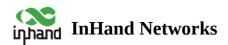

# **Industrial Router 624 Product User Manual**

- ∧ Table of contents
- ▲ 1. Overview
- ▲ 2. Hardware
  - ▲ 2.1 LED Indicators
  - ▲ 2.2 Restore to Factory Defaults
- ▲ 3. Default Settings
- ▲ 4. Quick Guide
  - ▲ 4.1 Environment Setup
  - ▲ 4.2 Access the Internet
    - 4.2.1 5G/4G
    - 4.2.2 Wired Connection
    - 4.2.3 Wi-Fi STA
- ▲ 5. Configuration
  - ▲ 5.1 Dashboard
    - 5.1.1 Device Information
    - 5.1.2 Interface Status
    - 5.1.3 Traffic Statistics
    - 5.1.4 Wi-Fi Connections
    - 5.1.5 Clients Traffic Top5
  - ▲ 5.2 Status
    - 5.2.1 Link Monitor
    - 5.2.2 Cellular Signal

- 5.2.3 Clients
- 5.2.4 VPN
- 5.2.5 Events
- 5.2.6 Logs
- ▲ 5.3 Internet
  - 5.3.1 Wired Connection
  - 5.3.2 Wireless Connection
  - 5.3.3 5G/4G Connection
  - 5.3.4 Uplink Table
  - 5.3.5 Uplink Settings
- ▲ 5.4 Local Network
- ⊿ 5.5 Wi-Fi
  - 5.5.1 SSIDs
  - 5.5.2 Portal
- ▲ 5.6 VPN
  - 5.6.1 IPSec VPN
  - 5.6.2 L2TP VPN
  - 5.6.2.1 Work as Client
  - 5.6.2.2 Work as Server
- ▲ 5.7 Security
  - 5.7.1 Firewall
  - 5.7.1.1 Inbound/Outbound Rules
  - 5.7.1.2 Port Forwarding
  - 5.7.1.3 MAC Address Filter
  - 5.7.1.4 NAT
  - 5.7.1.5 Domain Name Filtering
  - 5.7.2 Policy-Based Routing

- 5.7.3 Traffic Shaping
- ▲ 5.8 Service
  - 5.8.1 Interface Management
  - 5.8.2 DHCP Server
  - 5.8.3 DNS Server
  - 5.8.4 Fixed Address List
  - 5.8.5 Static Routes
  - 5.8.6 Dynamic DNS
- ▲ 5.9 Industrial Interface
- ▲ 5.10 System
  - 5.10.1 Cloud Management
  - 5.10.2 Remote Access Control
  - 5.10.3 System Clock
  - 5.10.4 Device Option
  - 5.10.5 Configuration Management
  - 5.10.6 Device Alarms
  - 5.10.7 Tools
  - 5.10.7.1 Ping
  - 5.10.7.2 Traceroute
  - 5.10.7.3 Capture
  - 5.10.8 Scheduled Reboot
  - 5.10.9 Log Server
  - 5.10.10 Account Management
  - 5.10.11 Other Settings
  - 5.10.11.1 Web Login Management
  - 5.10.11.2 Automatically Restart
- ▲ 6. Security Precautions

- Appendix A
  - ▲ EU Declaration of Conformity

## Deceleration

Thank you for choosing our company's product! Before use, please carefully read this user manual. By complying with the following statements, you will help maintain intellectual property rights and legal compliance, ensuring that your user experience aligns with the latest product information. If you have any questions or need written permission, please feel free to contact our technical support team.

#### • Copyright Statement

This user manual contains copyrighted content, and the copyright belongs to InHand Networks and its licensors. Without written permission, no organization or individual may excerpt, copy any part of the content of this manual, or distribute it in any form.

#### • Disclaimer

Due to ongoing updates in product technology and specifications, the company cannot guarantee that the information in the user manual is entirely consistent with the actual product. Therefore, no disputes arising from any discrepancies between the actual technical parameters and the user manual are accepted. Any changes to the product will not be notified in advance, and the company reserves the right to make the final changes and interpretations.

#### • Copyright Information

## Conventions

| Symbol   | Indication                                                                                                    |
|----------|----------------------------------------------------------------------------------------------------|
| []       | Referring to function modules or menus, such as in the [ Status ] menu."                                                                                                    |
|          | Referring to a button name, such as Clicking the "Add" button.                                                                                                    |
| >        | Multiple levels of menus are separated by "> ". For<br>example, "File> New> Folder" represents the<br>"Folder" menu item under the "New" submenu,<br>which is under the "File" menu. |
| Cautions | Please be mindful of the following points during the operation, as improper actions may result in data loss or device damage.                                                        |
| Note     | Supplement and provide necessary explanations for the description of the operation.                                                                                                  |

# **Technical Support**

E-mail : <a href="mailto:support@inhandnetworks.com">support@inhandnetworks.com</a>

# **1. Overview**

The IR624 series products are industrial router product that integrates 4G/5G, Wi-Fi, virtual private network (VPN) and other technologies. It provides uninterrupted network access capabilities, comprehensive security features, and intelligent software services for various IoT industry applications, providing a secure and reliable business data link for enterprises to achieve digital networking.

The IR624 series products are suitable for the networking of unattended devices and sites. It is embedded with watchdog and multi-layer link detection mechanisms to ensure reliable and stable communications. Meanwhile, combined with the InHand DeviceLive cloud platform, it is easy for enterprise users to conduct unified cloud management centrally, grasp status of devices effortlessly, save deployment costs and improve management efficiency, providing one-stop solutions for your large-scale IoT deployment.

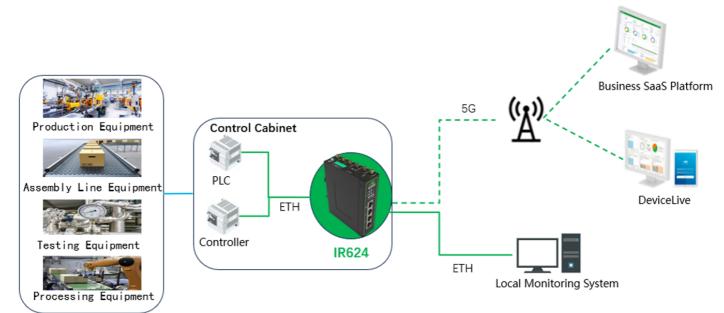

# 2. Hardware

# 2.1 LED Indicators

| LED Indicators | Status and Description                                                                                                    |  |  |  |  |  |  |
|----------------|----------------------------------------------------------------------------------------------------|--|--|--|--|--|--|
| SYS            | Off Power off<br>Steady in red Device starting<br>Blink in red System error<br>Steady in red Working properly<br>Blink in red Firmware updating |  |  |  |  |  |  |
| NET            | Off The WAN port is not connected<br>Steady in green The WAN port is connected normally                                                         |  |  |  |  |  |  |

|            | Blink in green Data Transferring                                                                                                    |
|------------|----------------------------------------------------------------------------------------------------|
| Cellular   | Steady in green with one indicator Poor cellular signal<br>Steady in green with two indicators Medium cellular signal<br>Steady in green with three indicators Good cellular signal |
| Wi-Fi 2.4G | Off AP&STA is disabled<br>Blink in green Working properly<br>Steady in green Work as STA and AP is not associated                                                                   |
| Wi-Fi 5G   | Off AP&STA is disabled<br>Blink in green Working properly<br>Steady in green Work as STA and AP is not associated<br>Steady in green Other abnormalities                            |

# **2.2 Restore to Factory Defaults**

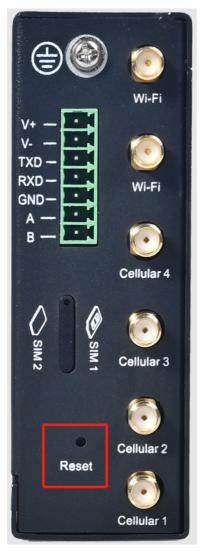

To reset to factory default settings using the Reset button:

Step 1: After powering on, press and hold the reset button for 5~10 seconds, and the red will be solid.

Step 2: Release the button, red flashes.

Step 3: Press and hold the reset button again, release it after the red is solid and enter the system boot stage.

# **3. Default Settings**

| No. | Function               | Default Settings                                                                                                    |
|-----|------------------------|----------------------------------------------------------------------------------------------------|
| 1   | Cellular Dialing       | Default dialing is set to "SIM1"                                                                                                    |
|     |                        | 1. Wi-Fi 2.4G access point enabled, SSID:<br>Prefixed with "IR624-", followed by the last 6<br>digits of the wireless MAC address.       |
| 2   | Wi-Fi                  | 2. Wi-Fi 5G access point enabled, SSID: Prefixed with "IR624-5G-", followed by the last 6 digits of the wireless MAC address.            |
|     |                        | 3. The authentication method is WPA2-PSK.                                                                                                |
|     |                        | 4. The password for both is the last 8 digits of the serial number.                                                                      |
|     |                        | 1. Enable all 3 LAN ports.                                                                                                    |
|     | Ethernet               | 2. IP Address: 192.168.2.1                                                                                                    |
| 3   |                        | Subnet Mask: 255.255.255.0                                                                                                    |
|     |                        | 3. DHCP server enabled, with an address pool from 192.168.2.2 to 192.168.2.100 for automatic IP address assignment to connected devices. |
| 4   | Network Access Control | Local HTTP and HTTPS are enabled with port<br>numbers 80 and 443 respectively. Disable access<br>from the cellular network.              |
| 5   | Username/Password      | adm/123456                                                                                                    |

# 4. Quick Guide

# 4.1 Environment Setup

**Step 1**: Install the 4G/5G and Wi-Fi antennas and insert the SIM card.

Step 2: Connect the power cable and an Ethernet cable; connect any LAN port to your PC.

Step 3: Set your PC's IP address to be on the same subnet as the edge router.

| eneral                                                                                                    |                         |          | General                      |                                                                                            |
|----------------------------------------------------------------------------------------------------|-------------------------|----------|------------------------------|--------------------------------------------------------------------------------------------|
| You can get IP settings assigned<br>supports this capability. Otherwis<br>administrator for the appropriate | se, you need to ask you |          |                              | ed automatically if your network<br>wise, you need to ask your network<br>ate IP settings. |
| Obtain an IP address autom                                                                                  | atically                |          | Obtain an IP address auto    | omatically                                                                                 |
| O Use the following IP addres                                                                               | 5:                      |          | Use the following IP address | ess:                                                                                       |
| IP address:                                                                                                 |                         |          | IP address:                  | 192.168.2.2                                                                                |
| Subnet mask:                                                                                                | :                       |          | Subnet mask:                 | 255 . 255 . 255 . 0                                                                        |
| Default gateway:                                                                                            |                         |          | Default gateway:             | 192.168.2.1                                                                                |
| Obtain DNS server address                                                                                   | automatically           |          | Obtain DNS server addres     | ss automatically                                                                           |
| Use the following DNS serve                                                                                 | er addresses            |          | Use the following DNS set    | rver addresses                                                                             |
| Preferred DNS server:                                                                                       |                         |          | Preferred DNS server:        | 8.8.8.8                                                                                    |
| Alternate DNS server:                                                                                       |                         |          | Alternate DNS server:        |                                                                                            |
| Validate settings upon exit                                                                                 |                         | Advanced | Validate settings upon er    | xit Advanced                                                                               |

The device's LAN port has DHCP Server functionality enabled by default. Once the PC has automatically obtained an IP address, please ensure that your PC and router are in the same address range. If your PC fails to obtain an IP address automatically, please configure it with a static IP address and the following parameters: IP Address: 192.168.2.x (Choose an available address within the range of 192.168.2.2 to 192.168.2.254). Subnet Mask: 255.255.255.0. Default Gateway: 192.168.2.1. DNS Servers: 8.8.8.8 (or your ISP's DNS server address) **Step 4:** Enter the default device address 192.168.2.1, in the browser's address bar. After entering the username and password (adm/123456), access the device's web management interface. If the page shows a security warning, click on the "Hide" or "Advanced" button and select "Proceed" to continue.

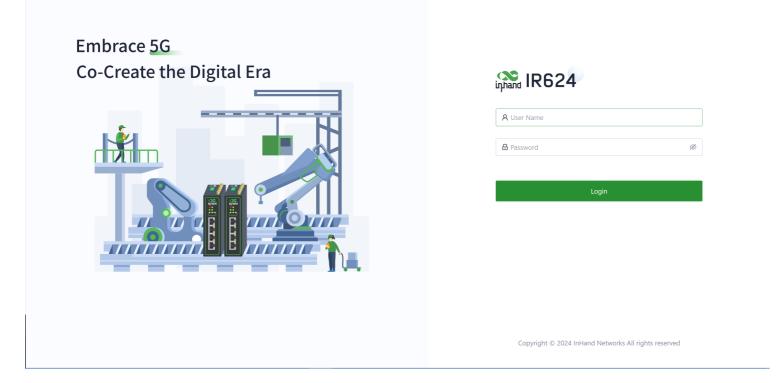

# 4.2 Access the Internet

The IR624 supports three access network modes, including wired, cellular, and Wi-Fi. The device's WAN interface has DHCP service enabled by default. Simply connect the WAN interface to the internet using an Ethernet cable, and it will automatically establish an internet connection.

## 4.2.1 5G/4G

In the usual scenario, as per the instructions, upon inserting the SIM card and connecting the Wi-Fi antennas, the IR624 router will automatically establish a dial-up connection and connect to the network when powered on.

#### 4.2.2 Wired Connection

The IR624 supports three wired internet connection methods: DHCP, Static IP, and PPPoE. The device's WAN interface has DHCP service enabled by default. Simply connect the WAN interface to the internet using an Ethernet cable, and it will automatically establish an internet connection.

| inphand IR624        |                       |                          |                       |                    |        |           |           |                   |  |
|----------------------|-----------------------|--------------------------|-----------------------|--------------------|--------|-----------|-----------|-------------------|--|
| Dashboard            | Uplink Table          |                          |                       |                    |        |           |           |                   |  |
| Status               | + Add                 |                          |                       |                    |        |           |           |                   |  |
| E Internet           | Priority              | Name                     | Status                | Interface Type     |        | IPv4 Туре | ІРv6 Туре | Actions           |  |
| Local Network        | ‡≣                    | WAN                      | Enable                | WAN                |        | DHCP      | Disable   | 🖉 Edit   Delete   |  |
| 🗢 Wi-Fi              | ‡≣                    | Cellular                 | E Edit WAN            | N                  |        | ×         |           | 🖉 Edit   🕸 Policy |  |
| 😵 VPN                |                       |                          |                       |                    |        |           |           |                   |  |
| Security             | Note: Modifying the o | configuration of the int | ernet                 | Name: WAN          |        | pted!     |           |                   |  |
| Services             | Uplink Setting 🕕      |                          |                       | Status: 💽          |        |           |           |                   |  |
| Industrial Interface |                       |                          |                       | NAT: 🔽             |        | _         |           |                   |  |
| System               | Link Detection:       |                          |                       | IPv4 Type: DHCP    |        | $\vee$    |           |                   |  |
|                      | Detection Address 1:  |                          |                       | IPv6 Type: Disable |        | ~         |           |                   |  |
|                      | Detection Address 2:  |                          |                       | * MTU: 1500        |        |           |           |                   |  |
|                      | Enabled               | Last Time                | D                     |                    |        |           |           |                   |  |
|                      |                       | 5 min                    | Lá                    |                    | Cancel | Save      |           |                   |  |
|                      |                       | 5 min                    | Jitter                | is less than       | 200 ms |           |           |                   |  |
|                      |                       | 5 min                    | Loss                  | is less than       | 5 %    |           |           |                   |  |
|                      |                       | 5 min                    | Signal Strength       | is greater than    | Poor   |           |           |                   |  |
|                      | Link Backup           |                          |                       |                    |        |           |           |                   |  |
| Ē                    | Failover Mode:        | Immed                    | iately Switch $lefta$ |                    |        |           |           |                   |  |

## 4.2.3 Wi-Fi STA

The IR624 supports connecting as a client to an on-site AP's network. To do this, click on the "Add" button as shown in the illustration, select "Wi-Fi (STA)," and fill in the required parameters, including the SSID name and password.

| inphand IR624                                              | DeviceLive                              | Internet                    |                            |                                                                 |      |       |           |                   | adm 🔻 🕱 |
|------------------------------------------------------------|-----------------------------------------|-----------------------------|----------------------------|-----------------------------------------------------------------|------|-------|-----------|-------------------|---------|
| <ul> <li>Dashboard</li> <li>Status</li> </ul>              | Uplink Table                            |                             |                            |                                                                 |      |       |           |                   |         |
| Status Internet                                            | + Add<br>Priority                       | Name                        | Add Internet               |                                                                 | ×    |       | IPv6 Type | Actions           |         |
| Local Network                                              | \$≣                                     | WAN                         |                            | Wi-Fi (STA) interface is added, SSID(s)<br>Ind will be disabled |      |       | Disable   | 🖉 Edit   Delete   |         |
| <ul><li>Wi-Fi</li><li>VPN</li></ul>                        | ‡≣                                      | Cellular                    |                            | WAN  Wi-Fi(STA)                                                 |      |       |           | 🖉 Edit   🕸 Policy |         |
| Security                                                   | Note: Modifying the co                  | onfiguration of the interne | t Status: NAT:             |                                                                 |      | pted! |           |                   |         |
| <ul> <li>Services</li> <li>Industrial Interface</li> </ul> | Uplink Setting ①                        |                             |                            | ● 2.4GHz ○ 5GHz                                                 |      |       |           |                   |         |
| System                                                     | Link Detection:<br>Detection Address 1: |                             | * SSID:                    |                                                                 |      |       |           |                   |         |
|                                                            | Detection Address 2:                    |                             | Security :<br>Encryption : | WPA2-PSK V<br>CCMP V                                            |      |       |           |                   |         |
|                                                            | Enabled                                 | Last Time                   | D * Password :             | ø                                                               |      |       |           |                   |         |
|                                                            |                                         | 5 min                       | IPv4 Type:<br>* MTU:       | DHCP V<br>1500                                                  |      |       |           |                   |         |
|                                                            |                                         | 5 min<br>5 min              |                            |                                                                 | _    |       |           |                   |         |
|                                                            |                                         | 5 min                       | Signal Strength is grea    | Cancel S<br>ater than Poor                                      | Save |       |           |                   |         |
|                                                            | Link Backup                             |                             |                            |                                                                 |      |       |           |                   |         |
| ≡                                                          | Failover Mode:                          | Immediatel                  | y Switch 🗸                 |                                                                 |      |       |           |                   |         |

# **5.** Configuration

# 5.1 Dashboard

## **5.1.1 Device Information**

In the [ Dashboard ] interface, users can find basic device information at the top, including the device name, device model, device serial number, MAC address, online duration, and upstream interface address.

| inphand IR624        | DeviceLive Internet           |                                                                    |                          | adm マ 🛪 |
|----------------------|-------------------------------|--------------------------------------------------------------------|--------------------------|---------|
| Dashboard            | Device Information            |                                                                    |                          |         |
| Status               | Name: IR624 🖉                 | Model: IR624-NRF4-WLAN-S Serial:                                   | Firmware Version: V3.0.2 |         |
| E Internet           | MAC: Local Management         | Uptime: 2 days 17 hours 25 Internet Access: WAN                    | Uplink IP: 10.5.29.4     |         |
| Local Network        | Local Gateway IP: 192.168.2.1 | System Time: 2024-01-11 20:51:43 UTC -06:00 License Status: Free L | icense                   |         |
| 🗢 Wi-Fi              |                               |                                                                    |                          |         |
| VPN                  | Interface Status              |                                                                    |                          |         |
| Security             |                               |                                                                    |                          |         |
| Services             |                               |                                                                    |                          |         |
| Industrial Interface |                               | Cellular WAN   LAN1 LAN2 LAN3                                      | LAN4                     |         |
| System               |                               | Connected 📃 Disconnected 🙆 Abnormal 💿                              | Disabled                 |         |
|                      | Traffic Statistics            |                                                                    |                          |         |
|                      | WAN                           |                                                                    | 1.02 GB                  |         |
|                      | Cellular(SIM1)   231.75 KB    |                                                                    |                          |         |
| Œ                    | Wi-Fi Connections             | Clients Traffic T                                                  | op5                      |         |

- **Name:** Identifies the device's name, which is initially set to "IR624" but can be customized.
- MAC Address: Identifies the device's physical MAC address.
- Local Gateway Address: The default gateway address of the device's subnet.
- **Model:** Specifies the device's specific model, which can help determine if it supports cellular and WLAN features.
- **Uptime:** Reflects the device's running time since it was powered on.
- System Time: Displays the device's time zone and system time.
- **Serial:** A unique code that serves as an identifier for the device and can be used for indexing or adding the device to a platform account.
- Internet Access: The upstream interface used by the device for internet connectivity.
- License Status: Information about the applied license on the device, distinguishing between Small Star Cloud Manager Basic and Small Star Cloud Manager Professional.
- Firmware Version: Shows the device's current software version.
- Uplink IP: The IP address of the upstream interface used for device internet connectivity.

#### 5.1.2 Interface Status

In the "Dashboard > Interface Status" feature, you can visually inspect the operational status of each interface. By clicking on the "Interface Icon," you can access detailed information for each interface in a pop-up box on the right-hand side of the interface.

| inphand IR624        | DeviceLive Internet           |                                     |                |                           | imes Interface S      | tatus                   |
|----------------------|-------------------------------|-------------------------------------|----------------|---------------------------|-----------------------|-------------------------|
| Dashboard            | Device Information            |                                     |                |                           | Cellular              | >                       |
| Status               | Name: IR624 🖉                 | Model: IR624-NRF4-WLAN-S            | Ser            | ial: RN62423499N1K        | WAN                   | ~                       |
| & Internet           | MAC: EC:6E:79:01:55:C6        | Uptime: 2 days 17 hours 33          |                | ernet Access: WAN         | Status:               | Connected               |
| Local Network        | Local Gateway IP: 192.168.2.1 | System Time: 2024-01-11 20:59:54 UT | TC -06:00 Lice | ense Status: Free License | Work Mode:            | Active                  |
| 🗢 Wi-Fi              |                               |                                     |                |                           | IPv4 Type:            | DHCP                    |
| VPN                  | Interface Status              |                                     |                |                           | IPv4 Address:         | 10.5.29.4/24            |
| Security             |                               |                                     |                |                           | IPv4 Gateway Addres   | 55: 10.5.29.254         |
| Services             |                               |                                     |                |                           | Lease Acquisition Tin | ne: 2024-01-11 14:31:28 |
| Industrial Interface |                               | Cellular WA                         | AN LAN1 LA     | AN2 LAN3 LAN              |                       | 2024-01-12 14:31:28     |
| System               |                               |                                     |                |                           | Primary DNS:          | (                       |
| System               |                               | Connected                           | Disconnected   | 🔼 Abnormal 🔝 Disabled     | Secondary DNS:        | Disable                 |
|                      |                               |                                     |                |                           | IPv6 Address:         | - Disable               |
|                      | Traffic Statistics            |                                     |                |                           | IPv6 Gateway Addres   |                         |
|                      |                               |                                     |                |                           | Main IPv6 DNS:        | -                       |
|                      | WAN                           |                                     |                |                           | Secondary IPv6 DNS    |                         |
|                      |                               |                                     |                |                           | Test Connectivity to: |                         |
|                      | Cellular(SIM1)   231.75 KB    |                                     |                |                           | LAN2                  | >                       |
|                      |                               |                                     |                |                           |                       |                         |
|                      | Wi-Fi Connections             |                                     |                | Clients Troffic TonE      | LAN3                  | >                       |
| _                    | WI-FI Connections             |                                     |                | Clients Traffic Top5      | LAN4                  | >                       |
| <b></b>              |                               |                                     |                |                           |                       |                         |

## **5.1.3 Traffic Statistics**

Users can monitor the usage of traffic on each upstream interface since the router was powered on through the "Dashboard > Traffic Statistics" feature. The data in traffic statistics will reset after the device is rebooted. If you need to review historical traffic records, you can access this information on the device's details page within InCloud Manager.

| Traffic Statistics       |                                            |         |
|--------------------------|--------------------------------------------|---------|
| WAN                      |                                            | 1.02 GB |
| Cellular(SIM1) 231.75 KB | • WAN<br>• Up 284.04 MB<br>• Down761.51 MB |         |

## 5.1.4 Wi-Fi Connections

In the "Dashboard > Wi-Fi Client Count" feature, users can check the number of active SSIDs on the IR624 and the number of connected clients under each SSID.

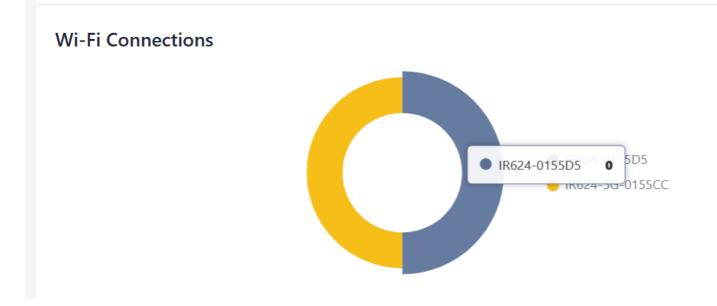

## 5.1.5 Clients Traffic Top5

In the "Dashboard > Top 5 Client Traffic" feature, users can view the current ranking of client traffic usage for devices connected to the router. It displays up to 5 records, and when a client disconnects, its statistical data will be cleared.

## **Clients Traffic Top5**

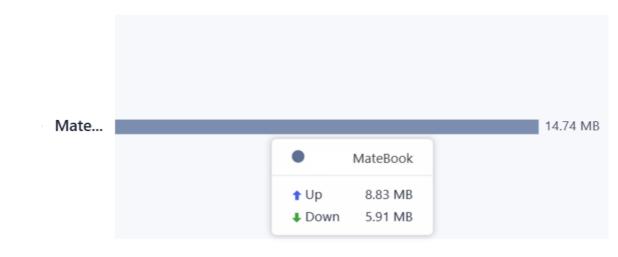

## 5.2 Status

Under the [Status] function, you can view the uplink status of the device, device operation logs, events, etc., which helps to grasp the device operation status more accurately

## 5.2.1 Link Monitor

You can utilize the "Status > Link Monitoring" feature to check the health status of each upstream link and access information about throughput, latency, packet loss, signal strength, and more for each interface.

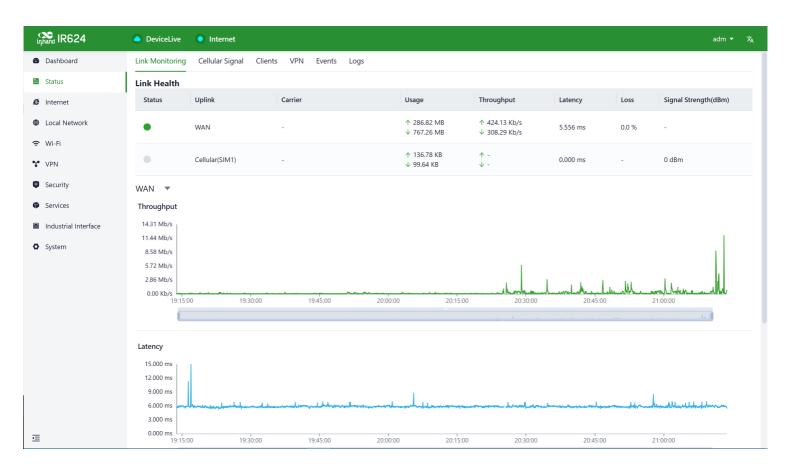

## 5.2.2 Cellular Signal

You can access the "Status > Cellular Signal" feature to check the signal strength of SIM cards under the cellular interface, along with parameters such as RSSI, SINR, RSRP, and more.

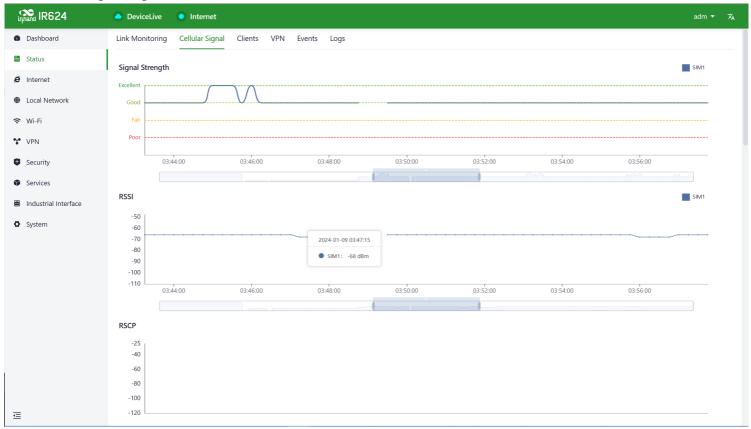

## 5.2.3 Clients

Through the "Status > Clients" feature, users can view detailed information about both wired and wireless clients connected to the router. This includes details such as names, addresses, MAC addresses, VLANs, connected subnets, traffic usage, online duration, and more.

| infrand IR624        | DeviceLive         | Internet           |                |      |            |          |          |          | adm ▼ 🛪                  |
|----------------------|--------------------|--------------------|----------------|------|------------|----------|----------|----------|--------------------------|
| Bashboard            | Link Monitoring Ce | llular Signal Clie | nts VPN Events | Logs |            |          |          |          |                          |
| E Status             | All 1 Wired 1      | Wireless 0         | Name 🗸         |      |            |          |          |          |                          |
| <i>ê</i> Internet    | Name               | IP Address         | MAC Address    | VLAN | Connection | Traffic  | UP       | Down     | Uptime                   |
| Local Network        | P                  | 192.168.2.147      |                | 1    | Default    | 26.57 MB | 12.76 MB | 13.80 MB | 55 minutes               |
| 🗢 Wi-Fi              |                    |                    |                |      |            |          |          |          |                          |
| VPN                  |                    |                    |                |      |            |          |          |          | 1-1 of 1 items $<$ 1 $>$ |
| Security             |                    |                    |                |      |            |          |          |          |                          |
| Services             |                    |                    |                |      |            |          |          |          |                          |
| Industrial Interface |                    |                    |                |      |            |          |          |          |                          |
| System               |                    |                    |                |      |            |          |          |          |                          |
|                      |                    |                    |                |      |            |          |          |          |                          |
|                      |                    |                    |                |      |            |          |          |          |                          |
|                      |                    |                    |                |      |            |          |          |          |                          |
|                      |                    |                    |                |      |            |          |          |          |                          |
|                      |                    |                    |                |      |            |          |          |          |                          |
|                      |                    |                    |                |      |            |          |          |          |                          |
|                      |                    |                    |                |      |            |          |          |          |                          |
|                      |                    |                    |                |      |            |          |          |          |                          |
| Ē                    |                    |                    |                |      |            |          |          |          |                          |

#### 5.2.4 VPN

You can access the "Status > VPN" feature to view information about IPSec VPN and L2TP VPN, including their status, traffic, and the duration of the most recent connection.

| inhand IR624         | DeviceLive      | Internet                |                   |                |                   |         | adm ▼ スA             |
|----------------------|-----------------|-------------------------|-------------------|----------------|-------------------|---------|----------------------|
| Oashboard            | Link Monitoring | Cellular Signal Clients | VPN Events Logs   |                |                   |         |                      |
| Status               | IPSec L2TP      | 9                       |                   |                |                   |         |                      |
| E Internet           | Status Name     | e Uplink Interface      | Interface Address | Remote Address | Available Subnets | Traffic | Last Connection Time |
| Local Network        |                 |                         |                   |                |                   |         |                      |
| ᅙ Wi-Fi              | • 1             | WAN                     | 10.5.29.4         | 10.5.22.21     | -                 | 0 B     | -                    |
| VPN                  |                 |                         |                   |                |                   |         |                      |
| Security             |                 |                         |                   |                |                   |         |                      |
| Services             |                 |                         |                   |                |                   |         |                      |
| Industrial Interface |                 |                         |                   |                |                   |         |                      |
| System               |                 |                         |                   |                |                   |         |                      |
|                      |                 |                         |                   |                |                   |         |                      |
|                      |                 |                         |                   |                |                   |         |                      |
|                      |                 |                         |                   |                |                   |         |                      |
|                      |                 |                         |                   |                |                   |         |                      |
|                      |                 |                         |                   |                |                   |         |                      |
|                      |                 |                         |                   |                |                   |         |                      |
|                      |                 |                         |                   |                |                   |         |                      |
|                      |                 |                         |                   |                |                   |         |                      |
| Ē                    |                 |                         |                   |                |                   |         |                      |

## 5.2.5 Events

You can use the "Status > Events" feature to check event information related to the device's operation, helping users understand the device's operational status.

| inphand IR624                                  | DeviceLive Internet                         |                                   | adm ▼ 🛪                      |
|------------------------------------------------|---------------------------------------------|-----------------------------------|------------------------------|
| 🚳 Dashboard                                    | Link Monitoring Cellular Signal Clients VPN | Events Logs                       |                              |
| Status                                         | Start date → End date 📛 Cont                | figuration changed $	imes$ $\lor$ | Clear Events Export Events C |
| E Internet                                     | Time                                        | Туре                              | Content                      |
| Local Network                                  | 2024-01-11 21:20:47                         | Configuration changed             | Router configuration updated |
| 🗢 Wi-Fi                                        | 2024-01-11 20:25:17                         | Configuration changed             | Router configuration updated |
| VPN                                            | 2024-01-09 20:57:10                         | Configuration changed             | Router configuration updated |
| <ul> <li>Security</li> <li>Services</li> </ul> | 2024-01-09 05:17:52                         | Configuration changed             | Router configuration updated |
| <ul> <li>Industrial Interface</li> </ul>       | 2024-01-09 05:15:20                         | Configuration changed             | Router configuration updated |
| System                                         | 2024-01-09 05:15:10                         | Configuration changed             | Router configuration updated |
|                                                | 2024-01-09 03:50:33                         | Configuration changed             | Router configuration updated |
|                                                | 2024-01-09 03:48:52                         | Configuration changed             | Router configuration updated |
|                                                | 2024-01-09 03:48:49                         | Configuration changed             | Router configuration updated |
|                                                | 2024-01-09 03:30:11                         | Configuration changed             | Router configuration updated |
|                                                | 2024-01-09 03:30:08                         | Configuration changed             | Router configuration updated |
|                                                | 2024-01-09 03:13:31                         | Configuration changed             | Router configuration updated |
|                                                | 2024-01-09 03:13:29                         | Configuration changed             | Router configuration undated |
|                                                |                                             |                                   | 1-20 of 20 items < 1 >       |
| ≡                                              |                                             |                                   |                              |

#### Currently supported event types:

- Successful/Failed User Logins.
- High CPU Utilization in the Last 5 Minutes.
- High Memory Utilization in the Last 5 Minutes.
- Cellular Traffic Reaches Threshold.
- VPN Status Changes.
- Uplink Status Changes.
- Uplink Switching.
- WAN2/LAN1 Switching.
- Reboot.
- Upgrade.

## 5.2.6 Logs

Through the "Status > Logs" feature, users can examine the system logs, which contain information about the device's operational history. When the device encounters issues, technical personnel can use these logs for troubleshooting and diagnosis.

| inphand IR624        | DeviceLive         | Internet                  |                                                                                | adm ▼ 🛪                                  |
|----------------------|--------------------|---------------------------|--------------------------------------------------------------------------------|------------------------------------------|
| Dashboard            | Link Monitoring Ce | ellular Signal Clients VP | V Events Logs                                                                  |                                          |
| Status               | Level: ALL 🗸       | Key:                      | Search Reset                                                                   | 50 Lines V Manual Refresh V C            |
| E Internet           | Level              | Time                      | Content                                                                        |                                          |
| Local Network        | Information        | Jan 11 21:23:04           | redial[1026]: modem response (6): ^M OK^M                                      |                                          |
| 🗢 Wi-Fi              | Information        | Jan 11 21:23:04           | redial[1026]: detecting modem register status (1/30)                           |                                          |
| VPN                  | Information        | Jan 11 21:23:04           | redial[1026]: send to modem (12): AT+C5GREG?^M                                 |                                          |
| Security             | Information        | Jan 11 21:23:04           | redial[1026]: modem response (46): ^M +C5GREG: 2,8,"280413","901515003",11^M ^ | M OK^M                                   |
| Services             | Information        | Jan 11 21:23:07           | redial[1026]: detecting modem register status (2/30)                           |                                          |
| Industrial Interface | Information        | Jan 11 21:23:07           | redial[1026]: send to modem (11): AT+CEREG?^M                                  |                                          |
| System               | Information        | Jan 11 21:23:07           | redial[1026]: modem response (21): ^M +CEREG: 2,0^M ^M OK^M                    |                                          |
|                      | Information        | Jan 11 21:23:10           | redial[1026]: detecting modem register status (3/30)                           |                                          |
|                      | Information        | Jan 11 21:23:10           | redial[1026]: send to modem (11): AT+CGREG?^M                                  |                                          |
|                      | Information        | Jan 11 21:23:10           | redial[1026]: modem response (21): ^M +CGREG: 2,0^M ^M OK^M                    |                                          |
|                      | Information        | Jan 11 21:23:13           | redial[1026]: detecting modem register status (4/30)                           |                                          |
|                      | Information        | Jan 11 21:23:13           | redial[1026]: send to modem (12): AT+C5GREG?^M                                 |                                          |
|                      | Information        | Jan 11 21:23:13           | redial[1026]: modem response (46): ^M +C5GREG: 2,8,"280413","901515003",11^M ^ | M OK^M                                   |
|                      |                    |                           |                                                                                |                                          |
| -                    |                    |                           |                                                                                | Clear Logs Download Logs Diagnostic Logs |
| U.                   |                    |                           |                                                                                |                                          |

- **Download Logs:** Download the device's operational logs.
- **Download Diagnostic Logs:** Download the device's diagnostic logs, which include system operation logs, device information, and device configurations.
- **Clear Logs:** Clear the device's operational logs; this does not clear the device's diagnostic logs.

# **5.3 Internet**

You can configure the parameters and operational modes of each upstream interface under the "Internet" feature. The IR624 supports three access network modes, including wired, cellular, and Wi-Fi. The device comes with two non-removable upstream links by default, WAN1, and Cellular. It can support up to four upstream links, including WAN1, Cellular, and Wi-Fi (STA). Wi-Fi (STA) interfaces need to be manually added and can be removed as needed.

#### **5.3.1 Wired Connection**

You can configure the parameters and operation modes for each upstream interface under the "Internet" function. IR624 supports three access network modes: wired, cellular, and Wi-Fi. It can support up to three upstream links, including WAN, cellular, and Wi-Fi (STA).

The WAN and Wi-Fi (STA) interfaces need to be manually added and can be deleted as needed; the cellular upstream link cannot be deleted.

| inphand IR624        |                       |                        |                    |                    |        |           |           |                   |  |
|----------------------|-----------------------|------------------------|--------------------|--------------------|--------|-----------|-----------|-------------------|--|
| Dashboard            | Uplink Table          |                        |                    |                    |        |           |           |                   |  |
| E Status             | + Add                 |                        |                    |                    |        |           |           |                   |  |
| E Internet           | Priority              | Name                   | Status             | Interface Type     |        | IPv4 Type | ІРv6 Туре | Actions           |  |
| Local Network        | ‡≣                    | WAN                    | Enable             | WAN                |        | DHCP      | Disable   | 🖉 Edit   Delete   |  |
| 🗢 Wi-Fi              | \$≣                   | Cellular               | E Edit WAN         |                    |        | ×         |           | 🖉 Edit   🕸 Policy |  |
| VPN                  |                       |                        |                    |                    |        |           |           |                   |  |
| Security             | Note: Modifying the o | configuration of the i | nternet            | Name: WAN          |        |           | pted!     |                   |  |
| Services             | Uplink Setting 🕕      |                        |                    | Status: 💽          |        |           |           |                   |  |
| Industrial Interface |                       |                        |                    | NAT: 🗸             |        |           |           |                   |  |
| O System             | Link Detection:       |                        | IF                 | Pv4 Type: DHCP     | ~      | /         |           |                   |  |
|                      | Detection Address 1:  |                        | IF                 | Pv6 Type : Disable | \<br>\ | /         |           |                   |  |
|                      | Detection Address 2:  |                        |                    | * MTU: 1500        |        |           |           |                   |  |
|                      | Enabled               | Last Time              | D                  |                    |        |           |           |                   |  |
|                      |                       | 5 min                  | Lé                 |                    | Cancel | Save      |           |                   |  |
|                      |                       | 5 min                  | Jitter             | is less than       | 200 ms |           |           |                   |  |
|                      |                       | 5 min                  | Loss               | is less than       | 5 %    |           |           |                   |  |
|                      |                       | 5 min                  | Signal Strength    | is greater than    | Poor   |           |           |                   |  |
|                      | Link Backup           |                        |                    |                    |        |           |           |                   |  |
| Ē                    | Failover Mode:        | Imme                   | ediately Switch $$ |                    |        |           |           |                   |  |

- **DHCP**: The device's WAN interface has DHCP service enabled by default. Simply connect the WAN interface to the internet using an Ethernet cable, and it will automatically establish an internet connection.
- **Static IP:** Users have the option to manually configure an address either obtained from their internet service provider or one that is within the same network segment as their upstream device. Once the configuration is complete, the router will access the network via the specified static IP address.

| inphand IR624                                            | DeviceLive            | Internet                  |                                 |             |           | adm 🔻 🛪           |
|----------------------------------------------------------|-----------------------|---------------------------|---------------------------------|-------------|-----------|-------------------|
| Dashboard                                                | Uplink Table          |                           |                                 |             |           |                   |
| Status                                                   | + Add                 |                           |                                 |             |           |                   |
| <i>e</i> Internet                                        | Priority              | Name                      | s Edit WAN                      | ×           | ІРv6 Туре | Actions           |
| Local Network                                            | ‡≣                    | WAN                       | E Name: WAN                     |             | Disable   | 🖉 Edit   Delete   |
| <ul> <li>Wi-Fi</li> <li>VPN</li> </ul>                   | ‡≣                    | Cellular                  | E Status:                       |             |           | ∠ Edit   ‡ Policy |
| <ul> <li>VEN</li> <li>Security</li> </ul>                | Note: Modifying the c | onfiguration of the inter |                                 |             | pted!     |                   |
| Services                                                 |                       |                           | IPv4 Type: Static IP            | ~           |           |                   |
|                                                          | Uplink Setting 🕕      |                           | * IPv4 Address:                 |             |           |                   |
| <ul> <li>Industrial Interface</li> <li>System</li> </ul> | Link Detection:       |                           | * Mask:                         |             |           |                   |
|                                                          | Detection Address 1:  |                           | * IPv4 Gateway Addres           |             |           |                   |
|                                                          | Detection Address 2:  |                           | * Main DNS:                     |             |           |                   |
|                                                          | Enabled               | Last Time                 | Secondary DNS:                  |             |           |                   |
|                                                          |                       | 5 min                     | IPv6 Type: Disable              | ~           |           |                   |
|                                                          |                       | 5 min                     | * MTU : 1500                    |             |           |                   |
|                                                          |                       | 5 min                     | La                              | Cancel Save |           |                   |
|                                                          |                       | 5 min                     | Signal Strength is greater than | Poor        |           |                   |
|                                                          | Link Backup           |                           |                                 |             |           |                   |
| ₫                                                        | Failover Mode:        | Immediat                  | y Switch 🗸                      |             |           |                   |

• **PPPoE:** Users have the option to configure broadband dial-up. Once the configuration is complete, the router will establish an internet connection through the broadband dial-up.

| inphand IR624                                                                                         |                                                                                                    |                                                               |                                                                                    |  |
|----------------------------------------------------------------------------------------------------|----------------------------------------------------------------------------------------------------|---------------------------------------------------------------|------------------------------------------------------------------------------------|--|
| <ul> <li>Dashboard</li> <li>Status</li> <li>Internet</li> <li>Local Network</li> <li>Wi-Fi</li> </ul> | ▲ DeviceLive     ● Internet       Uplink Table     + Add       + Add     Priority       Name     ↓Ξ       ↓Ξ     Cellular | Edit WAN                                                      | adm<br>IPv4 Tvoe IPv6 Type Actions<br>X Disable & Edit Delete<br>& Edit 1 @ Policy |  |
| <ul><li>VPN</li><li>Security</li></ul>                                                                | Note: Modifying the configuration                                                                                         | of the internet Status:  NAT:                                 | pted!                                                                              |  |
| <ul><li>Services</li><li>Industrial Interface</li></ul>                                               | Uplink Setting 🕕                                                                                                    | IPv4 Type: PPPoE                                              | ×                                                                                  |  |
| O System                                                                                              | Link Detection :<br>Detection Address 1 :                                                                                 | Voer Name:     Password:     Local IP Address:                | ø                                                                                  |  |
|                                                                                                    | Detection Address 2:                                                                                                    | Remote IP Address:                                            | v                                                                                  |  |
|                                                                                                    | 5 min                                                                                                    | Li<br>Ji Cance                                                | el Save                                                                            |  |
|                                                                                                    | 5 min                                                                                                    | Loss is less than 5 %<br>Signal Strength is greater than Poor |                                                                                    |  |
| Œ                                                                                                    | Link Backup Failover Mode:                                                                                                | Immediately Switch 🗸                                          |                                                                                    |  |

## **5.3.2 Wireless Connection**

The IR624 supports connecting as a client to an on-site AP's network. To do this, click on the "Add" button as shown in the illustration, select "Wi-Fi (STA)," and fill in the required parameters, including the SSID name and password.

| inphand IR624                                              | DeviceLive                                   | Internet                     |                            |                                  |       |       |           |                   | adm 🔻 🤉 | 杰 |
|------------------------------------------------------------|----------------------------------------------|------------------------------|----------------------------|----------------------------------|-------|-------|-----------|-------------------|---------|---|
| 🚳 Dashboard                                                | Uplink Table                                 |                              |                            |                                  |       |       |           |                   |         |   |
| E Status                                                   | + Add                                        |                              |                            |                                  |       |       |           |                   |         |   |
| E Internet                                                 | Priority                                     | Name                         | Add Internet<br>s          |                                  | ×     |       | ІРv6 Туре | Actions           |         |   |
| Local Network                                              | ‡≣                                           | WAN                          | E Note: When the Wi-       | -Fi (STA) interface is added, SS | ID(s) |       | Disable   | 🖉 Edit   Delete   |         |   |
| <ul> <li>Wi-Fi</li> <li>VPN</li> </ul>                     | ‡≣                                           | Cellular                     |                            | WAN  Wi-Fi(STA)                  |       |       |           | 🖉 Edit   🕸 Policy |         |   |
| <ul> <li>VFIN</li> <li>Security</li> </ul>                 | Note: Modifying the                          | configuration of the interne | t Status: 💽                | )                                |       | pted! |           |                   |         |   |
| <ul> <li>Services</li> <li>Industrial Interface</li> </ul> | Uplink Setting 🕕                             |                              | NAT: 🔽<br>Band: 💿          | 2.4GHz 🔵 5GHz                    |       |       |           |                   |         |   |
| System                                                     | Link Detection:                              |                              | * SSID :                   |                                  |       |       |           |                   |         |   |
|                                                            | Detection Address 1:<br>Detection Address 2: |                              |                            | IPA2-PSK                         |       |       |           |                   |         |   |
|                                                            |                                              |                              | Encryption: CC             |                                  |       |       |           |                   |         |   |
|                                                            | Enabled                                      | Last Time                    | Password:                  | ₩CP \\                           |       |       |           |                   |         |   |
|                                                            |                                              | 5 min                        | IPv4 Type: DF<br>* MTU: 15 |                                  |       |       |           |                   |         |   |
|                                                            |                                              | 5 min                        | lî                         | 500                              |       |       |           |                   |         |   |
|                                                            |                                              | 5 min                        | L¢                         | Cancel                           | Save  |       |           |                   |         |   |
|                                                            |                                              | 5 min                        | Signal Strength is greater | than Poor                        |       |       |           |                   |         |   |
|                                                            | • Link Backup                                |                              |                            |                                  |       |       |           |                   |         |   |
| Ē                                                          | Failover Mode:                               | Immediate                    | / Switch 🗸                 |                                  |       |       |           |                   |         |   |

#### **Cautions:**

- Upon adding Wi-Fi (STA), IR624 will automatically disable SSIDs in the same frequency band within the Wi-Fi settings, and the status field for those SSIDs cannot be modified.
- After removing Wi-Fi (STA), the "Status" field and SSIDs in the same frequency band within the Wi-Fi settings can be modified.
- When Wi-Fi (STA) is deleted, all configuration associated with the Wi-Fi (STA) interface, including static routes, inbound/outbound rules, port forwarding, policy routing, and traffic shaping settings, will be removed.

#### 5.3.3 5G/4G Connection

In the usual scenario, as per the instructions, upon inserting the SIM card and connecting the Wi-Fi antennas, the IR624 router will automatically establish a dial-up connection and connect to the network when powered on. To configure APN (Access Point Name) parameters, users can select the "Cellular" interface in the [Internet] menu and click the "Edit" button to access the APN parameter configuration interface.

| inphand IR624        | DeviceLive            | Internet                    |                           |                 |      |       |           |                   | adm 🔻 🕱 |
|----------------------|-----------------------|-----------------------------|---------------------------|-----------------|------|-------|-----------|-------------------|---------|
| Oashboard            | Uplink Table          |                             |                           |                 |      |       |           |                   |         |
| E Status             | + Add                 |                             |                           |                 |      |       |           |                   |         |
| & Internet           | Priority              | Name                        | s<br>Edit Cellular        |                 | ×    |       | ІРv6 Туре | Actions           |         |
| Local Network        | ‡≣                    | WAN                         | E                         |                 |      |       | Disable   | 🖉 Edit   Delete   |         |
| 🗢 Wi-Fi              | ‡≣                    | Cellular                    | Status:                   | _               |      |       |           | ∠ Edit   犂 Policy |         |
| S VPN                |                       |                             | NAT:                      | ✓               |      |       |           |                   |         |
| Security             | Note: Modifying the c | onfiguration of the interne | Work Mode:                | Only SIM1 V     |      | pted! |           |                   |         |
| Services             | Uplink Setting 🕕      |                             | Dialing Parameters:       | Auto $\lor$     |      |       |           |                   |         |
| Industrial Interface |                       |                             | IP Type:                  | IPv4 V          |      |       |           |                   |         |
| System               | Link Detection:       |                             | Service Type:             | Auto $\lor$     |      |       |           |                   |         |
|                      | Detection Address 1:  |                             | PIN Code:                 |                 |      |       |           |                   |         |
|                      | Detection Address 2:  |                             | IMS:                      | Auto 🗸          |      |       |           |                   |         |
|                      | Enabled               | Last Time                   | D * MTU:                  | Auto ∨          |      |       |           |                   |         |
|                      |                       | 5 min                       | Li Mask:                  | 255.255.255.255 |      |       |           |                   |         |
|                      |                       | 5 min                       | Ji                        |                 |      |       |           |                   |         |
|                      |                       | 5 min                       | La                        | Cancel          | Save |       |           |                   |         |
|                      |                       | 5 min                       | Signal Strength is greate | er than Poor    |      |       |           |                   |         |
|                      | Link Backup           |                             |                           |                 |      |       |           |                   |         |
| Ē                    | Failover Mode:        | Immediata                   | y Switch 🗸                |                 |      |       |           |                   |         |

The IR624, in addition to supporting cellular internet access, now includes a traffic policy feature. Once the policy is enabled, the SIM card will take specific actions when the traffic reaches a threshold. Traffic usage statistics will reset at the beginning of the next month.

You can select the "Cellular" interface in the [Internet] menu and click the "Policy" button to access the SIM card's policy parameter configuration interface.

| inprand IR624        |                        |                       |                                  |                   |          |   |           |                   |  |
|----------------------|------------------------|-----------------------|----------------------------------|-------------------|----------|---|-----------|-------------------|--|
| Dashboard            | Uplink Table           |                       | Edit SIM Card Policy             |                   |          | × |           |                   |  |
| E Status             | + Add                  |                       | SIM1 Threshold :                 |                   |          |   |           |                   |  |
| ê Internet           | Priority               | Name                  | * Threshold :                    | _                 | GB V     |   | ІРv6 Туре | Actions           |  |
| Local Network        | ‡≣                     | WAN                   | Monthly Reset Day:               |                   | GD +     |   | Disable   | 🖉 Edit   Delete   |  |
| 🗢 Wi-Fi              | ‡≣                     | Cellular              |                                  | Notification V    |          |   |           | 🖉 Edit   🕸 Policy |  |
| VPN                  | Note: Modifying the co | onfiguration of the i |                                  | 730.162 KB Modify |          |   |           |                   |  |
| Security             |                        |                       |                                  | -                 |          | _ |           |                   |  |
| Services             | Uplink Setting 🕕       |                       | SIM2 Threshold :                 | _                 |          |   |           |                   |  |
| Industrial Interface | Link Detection:        |                       | * Threshold :                    |                   | GB 🗸     |   |           |                   |  |
| O System             | Detection Address 1:   |                       | Monthly Reset Day:               | Notification V    |          |   |           |                   |  |
|                      | Detection Address 2:   |                       | Usage of the month :             |                   |          |   |           |                   |  |
|                      | Enabled                | Last Time             |                                  |                   |          | _ |           |                   |  |
|                      |                        | 5 min                 | * Abnormal card switching time : |                   | Sec 🕕    |   |           |                   |  |
|                      |                        | 5 min                 | Reuse the Primary card :         |                   | ()       |   |           |                   |  |
|                      |                        | 5 min                 |                                  |                   |          |   |           |                   |  |
|                      |                        | 5 min                 |                                  |                   |          |   |           |                   |  |
|                      |                        |                       |                                  |                   | Cancel O | к |           |                   |  |
| Œ                    | Link Backup            |                       |                                  |                   |          |   |           |                   |  |
|                      | Failover Mode:         | Imme                  | diately Switch 🗸                 |                   |          |   |           |                   |  |

- Actions: These are the actions triggered when SIM card traffic reaches a threshold.
  - Notification: It generates an event when traffic reaches the threshold but does not stop forwarding regular business traffic.
  - Cloud Management Only: It generates an event when traffic reaches the threshold, allowing only the forwarding of cloud-based management traffic while blocking access to the internet for regular business traffic.
  - Switch the SIM card: It generates an event when traffic reaches the threshold and switches to another SIM card for internet access.

#### **Cautions:**

- In certain dedicated network scenarios, it may be necessary to manually disable the "Link Detection" function under the [Internet] menu to prevent cellular connectivity issues caused by unsuccessful detection.
- In some cases, manual configuration of the subnet mask for the cellular interface may be required to ensure the proper functioning of the ARP (Address Resolution Protocol) feature.
- When inserting or removing a SIM card, it is essential to disconnect the power to prevent data loss or damage to the device.

## 5.3.4 Uplink Table

You can add/edit/remove the WAN and Wi-Fi (STA) interfaces in the "Internet > Uplink Table." You can also adjust the priority of each interface by dragging the "Priority" icon. Interfaces are arranged from top to bottom based on their priority, with higher priority interfaces taking precedence in determining the current upstream interface for device operation.

| inphand IR624                | DeviceLive             | Internet                 |                             |                                         |                           |           |                   | adm 🔻 | ネ |
|------------------------------|------------------------|--------------------------|-----------------------------|-----------------------------------------|---------------------------|-----------|-------------------|-------|---|
| Dashboard                    | Uplink Table           |                          |                             |                                         |                           |           |                   |       |   |
| Status                       | + Add                  |                          |                             |                                         |                           |           |                   |       |   |
| <i>internet</i>              | Priority               | Name                     | Status                      | Interface Type                          | IPv4 Type                 | ІРv6 Туре | Actions           |       |   |
| Local Network                | ‡≣                     | WAN                      | Enable                      | WAN                                     | DHCP                      | Disable   | 🖉 Edit   Delete   |       |   |
| 🗢 Wi-Fi                      | ‡≣                     | Cellular                 | Enable                      | Cellular: SIM1                          | Auto                      |           | ∠ Edit 🛛 🕸 Policy |       |   |
| YPN VPN                      |                        |                          |                             |                                         |                           |           |                   |       |   |
| <ul> <li>Security</li> </ul> | Note: Modifying the co | onfiguration of the inte | ernet interface or adjustir | ng the priority may cause the device no | etwork to be interrupted! |           |                   |       |   |

## 5.3.5 Uplink Settings

You can configure link detection settings and establish collaboration modes between different upstream interfaces through the "Internet > Upstream Link Settings" feature.

## Uplink Setting 🕛

| Link Detection:      |   |
|----------------------|---|
| Detection Address 1: | 0 |
| Detection Address 2: |   |

| Enabled | Last Time | Detection Item  | Constraint      | Value  |
|---------|-----------|-----------------|-----------------|--------|
|         | 5 min     | Latency         | is less than    | 200 ms |
|         | 5 min     | Jitter          | is less than    | 200 ms |
|         | 5 min     | Loss            | is less than    | 5 %    |
|         | 5 min     | Signal Strength | is greater than | Poor   |

#### Link Backup

| Failover Mode:   | Immediately Switch | / |
|------------------|--------------------|---|
| O Load balancing |                    |   |

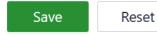

**Link Detection Switch:** The device has link detection functionality enabled by default. However, in certain specialized network environments where external communication is not possible, users may need to manually disable link detection. When link detection is turned off, users won't be able to view latency, jitter, packet loss, signal strength, and other information for upstream interfaces in the [ Status ] menu.

#### Notes:

- Modifying settings in the Internet menu can potentially lead to a disruption in device connectivity. Exercise caution when making changes.
- When the link detection address is left empty, the default behavior is to detect the DNS address via the upstream interface. If you specify a detection address, all upstream interfaces will only detect the address you provided.
- In the router's link backup mode, users can customize detection parameters, and the device will switch links based on the enabled detection items. When detection items are not enabled, upstream link switching will only occur based on priority and link connectivity.

• In the device's load balancing mode, all operational upstream links will forward business traffic, provided they are functioning correctly.

# **5.4 Local Network**

In the [Local Network] feature, users have the flexibility to define their local subnets. This includes configuring the address range, VLAN ID, DHCP services, and other related parameters for the local LAN. Once the configuration is complete, users need to further apply these settings to the device's LAN port through [Interface Management] or apply them to the desired SSID in the Wi-Fi settings. This series of operations is intended to ensure that client devices can smoothly connect to the local network according to the planned network addresses.

| inphand IR624        | DeviceLive     Internet |          |                |              |      |         |  |  |
|----------------------|-------------------------|----------|----------------|--------------|------|---------|--|--|
| 🚳 Dashboard          | Local Networks List     |          |                |              |      |         |  |  |
| Status               | + Add                   |          |                |              |      |         |  |  |
| ê Internet           | Name                    | Туре     | IPv4 Address   | IPv6 Address | VLAN | Actions |  |  |
| Local Network        | Default                 | Standard | 192.168.2.1/24 | -            | 1    | 🖉 Edit  |  |  |
| 🗢 Wi-Fi              |                         |          |                |              |      |         |  |  |
| Y VPN                |                         |          |                |              |      |         |  |  |
| Security             |                         |          |                |              |      |         |  |  |
| Services             |                         |          |                |              |      |         |  |  |
| Industrial Interface |                         |          |                |              |      |         |  |  |
| System               |                         |          |                |              |      |         |  |  |
|                      |                         |          |                |              |      |         |  |  |
|                      |                         |          |                |              |      |         |  |  |
|                      |                         |          |                |              |      |         |  |  |
|                      |                         |          |                |              |      |         |  |  |
|                      |                         |          |                |              |      |         |  |  |
|                      |                         |          |                |              |      |         |  |  |
|                      |                         |          |                |              |      |         |  |  |
|                      |                         |          |                |              |      |         |  |  |
| ē                    |                         |          |                |              |      |         |  |  |

Click the "Add/Edit" button to add a new local network or edit an existing one.

| inphand IR624        | DeviceLive Int      | ernet    |                    |                                       |      | adm ▼ 🛪       |
|----------------------|---------------------|----------|--------------------|---------------------------------------|------|---------------|
| Dashboard            | Local Networks List |          |                    |                                       |      |               |
| Status               | + Add               |          |                    |                                       |      |               |
| Ø Internet           | Name                | Туре     | IPv4 Address       | IPv6 Address                          | VLAN | Actions       |
| Local Network        | Default             | Standarc | Add the network    |                                       | ×    | <u>⊿</u> Edit |
| 🗢 Wi-Fi              |                     |          |                    |                                       |      |               |
| VPN                  |                     |          | * Name:            |                                       |      |               |
| Security             |                     |          | Mode:              | IP Mode     VLAN Only Mode            |      |               |
| Services             |                     |          | Type :             | ● Standard 🗌 Guest ①                  |      |               |
| Industrial Interface |                     |          | * VLAN :           | Please enter an integer within 2-4000 |      |               |
| System               |                     |          | * IP Address/Mask: | /                                     |      |               |
|                      |                     |          | DHCP Server:       |                                       |      |               |
|                      |                     |          | DHCP IP Range:     | -                                     |      |               |
|                      |                     |          | IPv6:              | V                                     | ·    |               |
|                      |                     |          |                    |                                       | _    |               |
|                      |                     |          |                    | Cancel                                | Save |               |
|                      |                     |          |                    |                                       |      |               |
|                      |                     |          |                    |                                       |      |               |
|                      |                     |          |                    |                                       |      |               |
| _                    |                     |          |                    |                                       |      |               |
| ≣                    |                     |          |                    |                                       |      |               |

**Name:** Used to identify the network. Users can select this name to apply the network in both [Wi-Fi] and [Interface Management].

**Mode:** Choose whether the current subnet operates in 2-layer transparent mode or 3-layer IP mode. The default is "IP mode."

**VLAN:** This allows for the division of the local network into different virtual logical networks. The default VLAN for all interfaces and Wi-Fi is "default (VLAN1)."

**IP Address/Subnet Mask:** This is the gateway address for accessing the router through the LAN port or Wi-Fi. The default is "192.168.2.1."

**DHCP Server:** Clients connecting to the router can obtain IP addresses through this function. It is enabled by default, and the address range is generated based on the "IP Address/Subnet Mask."

#### Note:

- The default local network cannot be deleted, and you can only modify the IP address/subnet mask and DHCP server settings.
- Once a local network is added, you cannot change its mode.
- The VLAN Only mode is designed for 2-layer transparent operation and doesn't require configuration of IP address/subnet mask or DHCP server settings.

# 5.5 Wi-Fi

Wi-Fi is a widely used wireless communication technology that enables computers, smartphones, tablets, and other devices to connect to the internet or a local network. Wi-Fi technology allows devices to transmit data over a certain range through wireless signals, providing the convenience of accessing networks without the need for physical connections.

#### 5.5.1 SSIDs

The IR624 can function as an Access Point (AP) to provide multiple SSID wireless network access. Users have the flexibility to customize different SSIDs for various purposes and configurations.

| inphand IR624        | DeviceLive Internet     |        | 1       |               | 0        |            |         | adm 🔻 🛪 |
|----------------------|-------------------------|--------|---------|---------------|----------|------------|---------|---------|
| Dashboard            | SSIDs Portal            |        |         |               |          |            |         |         |
| Status               | + Add                   |        |         |               |          |            |         |         |
| & Internet           | SSID                    | Status | Network | Band(Channel) | Security | Encryption | Actions |         |
| Local Network        | IR624-0155D5 Primary    | Enable | Default | 2.4GHz (Auto) | WPA2-PSK | ССМР       | 🖉 Edit  |         |
| 🗢 Wi-Fi              | IR624-5G-0155CC Primary | Enable | Default | 5GHz (36)     | WPA2-PSK | CCMP       | 🖉 Edit  |         |
| VPN                  |                         |        |         |               |          |            |         |         |
| Security             |                         |        |         |               |          |            |         |         |
| Services             |                         |        |         |               |          |            |         |         |
| Industrial Interface |                         |        |         |               |          |            |         |         |
| System               |                         |        |         |               |          |            |         |         |
|                      |                         |        |         |               |          |            |         |         |
|                      |                         |        |         |               |          |            |         |         |
|                      |                         |        |         |               |          |            |         |         |
|                      |                         |        |         |               |          |            |         |         |
|                      |                         |        |         |               |          |            |         |         |
|                      |                         |        |         |               |          |            |         |         |
|                      |                         |        |         |               |          |            |         |         |
|                      |                         |        |         |               |          |            |         |         |
| Ē                    |                         |        |         |               |          |            |         |         |

By clicking the "Add/Edit" button under "Wi-Fi > Wi-Fi List," you can add a new SSID or edit an existing one.

| <ul> <li>bashoadi</li> <li>bashoadi</li> <li>bas</li></ul>    | inphand IR624        |                         |                     |                 |          |          |            |         |  |
|----------------------------------------------------------------------------------------------------|----------------------|-------------------------|---------------------|-----------------|----------|----------|------------|---------|--|
| Internet SSD Edit IR624-5G-0155CC   IR624-0155D5 rinner + SSID: R624-5G-0155CC   Wi-Fi IR624-5G-0155CC rener   VPN Satus: C   Security: VPA2-PSK   Security: WPA2-PSK   Security: WPA2-PSK   Security: VPA2-PSK   Security: VPA2-PSK   Security: VPA2-PSK   Security: VPA2-PSK   Security: VPA2-PSK   Security: VPA2-PSK   Security: VPA2-PSK   Security: VPA2-PSK   Security: VPA2-PSK   Security: VPA2-PSK   Security: VPA2-PSK   User solation: Security:   User solation: Security:   Hide SSID: Hide SSID:                                                                                                    | Dashboard            | SSIDs Portal            |                     |                 |          |          |            |         |  |
| Ssid activity activity activity activity activity   Industrial Interface   System                                                                                                    | E Status             | + Add                   |                     |                 |          |          |            |         |  |
| IR624-0155D5 Primary     * VIP.N     Security:     * Band:     2.4GHz     * Band:     2.4GHz     * Security:     * Band:     2.4GHz     * Band:     2.4GHz     * Band:     2.4GHz     * Band:     * Security:     * Band:     * System     * System     * System     * Site:     * VPN     * Band:   * 2.4GHz   * Security:   * WPA2-PSK   * Band:   * System     * Network:   Default   * BandWidth:   * BoMHz   * BandWidth:   * BoMHz   * BandWidth:   * BoMHz     * BandWidth:   * BoHz     * Security:     * System     * Network:   Default   * BandWidth:   * BoHz   * BandWidth:   * BoHz   * Security:     * Security:     * Security:     * Security:     * Network:   Default   * BandWidth:   * BoHz     * Security:     * Security: <th>Ø Internet</th> <th>SSID</th> <th>Edit IR624-5G-01550</th> <th>c</th> <th><math>\times</math></th> <th>ecurity</th> <th>Encryption</th> <th>Actions</th> <th></th>                                                                                                    | Ø Internet           | SSID                    | Edit IR624-5G-01550 | c               | $\times$ | ecurity  | Encryption | Actions |  |
| WI-FI     IR624-5G-0155CC Primary     Status: C     * Band:     2.4CHz     * Band:     * Security:     * Band:     * Security:     * Band:     * Security:     * Band:     * Security:     * Band:     * Security:     * Band:     * Security:     * Password:     * Password:     * Network:     * BandWidth:     * Both     * BandWidth:     * BandWidth:     * BandWidth:     * BandWidth:     * WHA:     * With     * BandWidth:     * BandWidth:     * BandWidth:     * BandWidth:     * BandWidth:     * BandWidth:     * BandWidth:     * BandWidth:     * BandWidth:     * BandWidth:     * BandWidth:     * BandWidth:     * BandWidth:     * BandWidth:     * System     * Hide SSID:     * Hide SSID:     * Hide SSID:     * Hide SSID:     * Hide SSID: <td< th=""><th>Local Network</th><th>IR624-0155D5 Primary</th><th>* SSID:</th><th>IR624-5G-0155CC</th><th></th><th>VPA2-PSK</th><th>CCMP</th><th>🖉 Edit</th><th></th></td<>                                                                                                    | Local Network        | IR624-0155D5 Primary    | * SSID:             | IR624-5G-0155CC |          | VPA2-PSK | CCMP       | 🖉 Edit  |  |
| <ul> <li>VPN</li> <li>Security</li> <li>Security:</li> <li>Security:</li> <li>Security:</li> <li>Security:</li> <li>WPA2-P5K</li> <li>Security:</li> <li>WPA2-P5K</li> <li>CMP</li> <li>Password:</li> <li>Password:</li> <li></li></ul>    | 🗢 Wi-Fi              | IR624-5G-0155CC Primary |                     |                 |          | VPA2-PSK | CCMP       | 🖉 Edit  |  |
| <ul> <li>Security</li> <li>Security:</li> <li>WPA2-PSK</li> <li>Services</li> <li>Encryption:</li> <li>CCMP</li> <li>Password:</li> <li>Password:&lt;</li></ul> | VPN                  |                         |                     |                 |          |          |            |         |  |
| <ul> <li>Services</li> <li>Industrial Interface</li> <li>System</li> <li>System</li> <li>Network: Default</li> <li>CLMP</li> <li>Password:</li> <li>Pfault</li> <li>Channel: 36</li> <li>G</li> <li>BandWidth: 80MHz</li> <li>User Isolation:</li></ul>                                                                                                    | Security             |                         |                     |                 |          |          |            |         |  |
| <ul> <li>Industrial Interface</li> <li>Password:</li> <li>Password:</li> <l< th=""><th>Services</th><th></th><th></th><th></th><th></th><th></th><th></th><th></th><th></th></l<></ul>                                                                                                    | Services             |                         |                     |                 |          |          |            |         |  |
| <ul> <li>Network: Default</li> <li>Channel: 36</li> <li>BandWidth: 80MHz</li> <li>User Isolation:</li> <li>Hide SSID:</li> </ul>                                                                                                    | Industrial Interface |                         |                     |                 |          |          |            |         |  |
| BandWidth: 80MHz V User Isolation: Hide SSID:                                                                                                    | System               |                         | * Network :         | Default V       |          |          |            |         |  |
| User Isolation:                                                                                                    |                      |                         | * Channel :         | 36 ~            |          |          |            |         |  |
| Hide SSID:                                                                                                    |                      |                         | * BandWidth :       | 80MHz V         |          |          |            |         |  |
|                                                                                                    |                      |                         | User Isolation :    |                 |          |          |            |         |  |
| Cancel Save                                                                                                    |                      |                         | Hide SSID :         |                 |          |          |            |         |  |
| Cancel Save                                                                                                    |                      |                         |                     |                 |          |          |            |         |  |
|                                                                                                    |                      |                         |                     | Cancel          | Save     |          |            |         |  |
|                                                                                                    |                      |                         |                     |                 |          |          |            |         |  |
|                                                                                                    |                      |                         |                     |                 |          |          |            |         |  |
|                                                                                                    | Ē                    |                         |                     |                 |          |          |            |         |  |

- The device comes with default 2.4GHz and 5GHz main SSIDs. The frequency bands of these main SSIDs cannot be modified and cannot be deleted.
- Once an SSID is added, its frequency band cannot be changed, and it will automatically use the same channel as its corresponding main SSID.
- If a user creates a Wi-Fi (STA) interface in the "Internet" menu with the same frequency band as an existing SSID, that SSID cannot be enabled until the Wi-Fi (STA) interface is deleted.

#### 5.5.2 Portal

In scenarios where hotels and restaurants provide zero-hour Wi-Fi for customers, the Wi-Fi portal function can ensure the security of wireless access to a certain extent, and merchants can customize slogans and backgrounds on the authentication page for publicity.

| inhand IR624         | DeviceLive Inte      | rnet                                    |        |  |
|----------------------|----------------------|-----------------------------------------|--------|--|
| Dashboard            | ← Add Portal         |                                         |        |  |
| Status               |                      |                                         |        |  |
| 🖉 Internet           | Portal Setting       |                                         |        |  |
| Local Network        | * Name:              |                                         |        |  |
| ♥ Wi-Fi              | Authentication Type: | Click-Passthrough                       | $\vee$ |  |
| VPN                  | Target SSID :        |                                         |        |  |
| Security             |                      |                                         |        |  |
| Services             | Guest Login Page     |                                         |        |  |
| Industrial Interface | Background Image:    | None                                    | $\vee$ |  |
| System               | Logo:                | None                                    | $\vee$ |  |
|                      | Splash Language:     | English                                 | $\vee$ |  |
|                      | Color Scheme:        | Background Color Title Color Text Color |        |  |
|                      |                      |                                         |        |  |
|                      |                      | Box Color Button Color                  |        |  |
|                      | * Title:             |                                         |        |  |
|                      |                      | Welcome to the InHand network           |        |  |
|                      | Welcome Message:     |                                         |        |  |
|                      |                      |                                         |        |  |
|                      | * Button Text:       | Continue to the Internet !              |        |  |
| Ē                    | Box opacity:         | 90                                      |        |  |

# 5.6 VPN

A Virtual Private Network (VPN) is an encryption technology used to establish a secure, private network connection over the public internet. It enables users to securely access private network resources over the internet from anywhere. VPNs achieve this by encrypting communication data, ensuring the confidentiality and security of the communication and preventing unauthorized access. This technology is highly valuable for connecting to corporate networks, maintaining online privacy, and accessing restricted content. VPNs have a wide range of applications, including in the corporate, personal, and mobile device sectors, making them a crucial tool for safeguarding privacy and data security.

#### 5.6.1 IPSec VPN

IPsec (Internet Protocol Security) VPN is a protocol suite designed to enhance network communication security by encrypting and authenticating data transmission. It is widely used for establishing secure remote access, siteto-site connections, and Virtual Private Networks (VPNs). IPsec VPN ensures data protection and security through encryption and authentication methods.

Click the "Add" button under "VPN > IPSec VPN" to add a new IPSec VPN.

| inphand IR624        | DeviceLive     | wiceLive 💿 Internet |             |                  |              |              |             |                   |  |  |
|----------------------|----------------|---------------------|-------------|------------------|--------------|--------------|-------------|-------------------|--|--|
| Dashboard            | IPSec VPN L2TP | VPN                 |             |                  |              |              |             |                   |  |  |
| Status               | + Add          |                     |             |                  |              |              |             |                   |  |  |
| E Internet           | Name           | Status              | IKE Version | Uplink Interface | Peer Address | Local Subnet | Peer Subnet | Actions           |  |  |
| Local Network        | 1              | Enable              | IKEv1       | WAN              | 10.5.22.21   | -            | -           | 🖉 Edit   🛱 Delete |  |  |
| 🗢 Wi-Fi              |                |                     |             |                  |              |              |             |                   |  |  |
| YPN                  |                |                     |             |                  |              |              |             |                   |  |  |
| Security             |                |                     |             |                  |              |              |             |                   |  |  |
| Services             |                |                     |             |                  |              |              |             |                   |  |  |
| Industrial Interface |                |                     |             |                  |              |              |             |                   |  |  |
| System               |                |                     |             |                  |              |              |             |                   |  |  |
|                      |                |                     |             |                  |              |              |             |                   |  |  |
|                      |                |                     |             |                  |              |              |             |                   |  |  |
|                      |                |                     |             |                  |              |              |             |                   |  |  |
|                      |                |                     |             |                  |              |              |             |                   |  |  |
|                      |                |                     |             |                  |              |              |             |                   |  |  |
|                      |                |                     |             |                  |              |              |             |                   |  |  |
|                      |                |                     |             |                  |              |              |             |                   |  |  |
|                      |                |                     |             |                  |              |              |             |                   |  |  |

| 7 |  |  |
|---|--|--|
|   |  |  |

| inphand IR624                            | DeviceLive Internet |                  |         |
|------------------------------------------|---------------------|------------------|---------|
| Dashboard                                | ← Add IPSec VPN     |                  |         |
| Status                                   |                     |                  |         |
| E Internet                               | * Name:             |                  |         |
| Local Network                            | Status:             |                  |         |
| 중 Wi-Fi                                  | IKE Version :       | IKEv1 V          | ′       |
| YPN                                      | Negotiation Mode:   | Main Mode $\vee$ | ′       |
| Security                                 | * Pre-Shared Key:   | ø                | 5       |
| Services                                 | Uplink Interface:   | V                | <u></u> |
| <ul> <li>Industrial Interface</li> </ul> | * Peer Address:     |                  |         |
|                                          | Tunnel Mode:        | Tunnel V         | /       |
| System                                   | Local Subnet:       |                  |         |
|                                          |                     | + Add            |         |
|                                          | Peer Subnet :       |                  |         |
|                                          |                     | + Add            |         |
|                                          | Local Identifier    |                  |         |
|                                          | Local Identity:     |                  |         |
|                                          | Peer Identity:      | Auto 🗸           |         |
|                                          | IKE Policy          |                  |         |
|                                          | Encryption:         | AES128 V         | ′       |
| ē                                        | Authentication:     | SHA1 V           | /       |
| <u>1</u>                                 |                     |                  |         |

Once configurations are completed at both ends, the tunnel can be established. Users can check the tunnel establishment status in the "Status > VPN" menu.

- Name: This is the user-assigned name for the IPSec VPN to identify it for local management purposes.
- **IKE Version:** You can set the version of the Internet Key Exchange (IKE) protocol to be used. It supports both IKEv1 and IKEv2.
- **Pre-Shared Key:** This is a secret shared key that must be configured the same on both devices for authentication during IKE negotiation.
- Internet Interface: Choose the upstream interface used to establish the IPSec VPN locally.
- **Tunnel Mode:** This sets the encapsulation mode for IPSec on IP packets. It supports both tunnel mode and transport mode.
- **Peer Address:** This is the address of the remote endpoint with which IR624 establishes the IPSec tunnel.

#### Notes:

This setup allows the device with the public IP address to act as the server, and the client devices connect to it using the server's public IP address. If you have more specific questions or need further assistance with IPSec VPN configuration, please let me know.

- Local Subnet: Specify the subnet addresses that need to communicate through the IR624 IPSec VPN tunnel.
- **Remote Subnet:** Specify the subnet address on the other end of the tunnel that needs to communicate through the IPSec VPN tunnel.
- **IKE Policy:** Supports configuring the IKE protocol.
- **Encryption Method:** Sets the encryption algorithm used by IKE.
  - **Options:** DES, 3DES, AES128, AES192, AES256 (default: AES128)
- Authentication Method: Set the authentication algorithm used by IKE.
  - Options: MD5, SHA1, SHA2-256, SHA2-384, SHA2-512 (default: SHA1)
- **DH Group:** Configure the DH exchange parameters used during the IKE phase key negotiation.
  - **Options:** 1, 2, 5, 14, 15, 16, 19, 20
- **Timeout:** Set the IKE SA (Security Association) lifetime, defaulting to 86400 seconds.
- **IPSec Policy:** This allows you to configure IPSec parameters.
- **Security Protocol:** Sets the security protocol used by the ESP protocol.
  - Options: DES, 3DES, AES128, AES192, AES256 (default: AES128)
- **Encryption Method:** Sets the encryption algorithm used by the ESP protocol.
  - Options: MD5, SHA1, SHA2-256, SHA2-384, SHA2-512 (default: SHA1)
- **PFS Group:** In IPSec, during the negotiation of a security policy, an additional key exchange is performed in Phase 2 to enhance communication security.
  - **Options:** 1, 2, 5, 14, 15, 16, 19, 20
- **Timeout:** Sets the IPSec SA aging time, default is 86400 seconds.

## 5.6.2 L2TP VPN

The Layer 2 Tunneling Protocol (L2TP) is a Layer 2 VPN protocol designed to establish secure point-to-point or site-to-site Virtual Private Network (VPN) connections. It is commonly used for remote access and branch office

connectivity, creating secure communication channels for users or networks to protect the privacy and integrity of data transmission.

#### 5.6.2.1 Work as Client

The IR624 can act as an L2TP client and establish a tunnel with a remote L2TP server. Click on the "L2TP VPN" menu, then navigate to "Client," and use the "Add" button to configure an L2TP client.

| inphand IR624        | DeviceLive                  |      |        |  |
|----------------------|-----------------------------|------|--------|--|
| 🚳 Dashboard          | ← Add L2TP Client           |      |        |  |
| Status               |                             |      |        |  |
| € Internet           | * Name:                     |      |        |  |
| Local Network        | Status:                     |      |        |  |
| 🗢 Wi-Fi              | NAT:                        |      |        |  |
| VPN                  | Uplink Interface:           | Any  | $\vee$ |  |
| Security             | * Server Address:           |      |        |  |
| Services             | * User Name:                |      |        |  |
| Industrial Interface | * Password :                |      | Ø      |  |
| System               | Authentication Mode:        | AUTO | $\vee$ |  |
|                      | Enable Tunnel Verification: |      |        |  |
|                      |                             |      |        |  |
|                      | Save Cancel                 |      |        |  |
|                      |                             |      |        |  |
|                      |                             |      |        |  |
|                      |                             |      |        |  |
|                      |                             |      |        |  |
|                      |                             |      |        |  |
| Ē                    |                             |      |        |  |
|                      |                             |      |        |  |

- Name: The name of the L2TP client for local identification.
- **Status:** The switch to enable or disable the L2TP client tunnel.
- **NAT:** The switch for NAT functionality when forwarding with the L2TP client.
- **Upstream Interface:** The upstream interface used for communication between the L2TP client and the server.
- Server Address: The communication address of the remote L2TP server.
- **Username/Password:** Usernames and passwords that need to be configured the same on both ends during L2TP negotiation.
- Authentication Mode: Setting the L2TP authentication mode.
- **Enable Tunnel Authentication:** When enabled, both ends need to configure the same username and password for tunnel authentication.

#### 5.6.2.2 Work as Server

A typical L2TP server is usually deployed at the headquarters of an enterprise, serving as a remote access server for mobile office or branch offices. To configure the L2TP server settings, please click on "VPN > L2TP VPN > Server" to access the L2TP server editing page.

| inhand IR624                 | DeviceLive Internet         |             |        |
|------------------------------|-----------------------------|-------------|--------|
| 🚳 Dashboard                  | IPSec VPN L2TP VPN          |             |        |
| Status                       | Server Client               |             |        |
| E Internet                   | Name:                       | L2TP Server |        |
| Local Network                | Status:                     |             |        |
| 🗢 Wi-Fi                      | Uplink Interface:           | Any         | $\sim$ |
| VPN                          | * VPN Connection Address:   |             |        |
| <ul> <li>Security</li> </ul> | IP Pool:                    | _           |        |
| Services                     | * User Name:                |             |        |
| Industrial Interface         |                             |             |        |
| System                       | * Password :                |             | ø      |
|                              | Authentication Mode:        | AUTO        | $\vee$ |
|                              | Enable Tunnel Verification: |             |        |
|                              |                             |             |        |
|                              | Save Reset                  |             |        |
|                              |                             |             |        |
|                              |                             |             |        |
|                              |                             |             |        |
|                              |                             |             |        |
|                              |                             |             |        |
| Ū.                           |                             |             |        |

- **Name:** The name of the L2TP server, not editable.
- Status: The on/off switch for the L2TP server function, default is off.
- **Upstream Interface:** The upstream interface used by the L2TP server.
- **VPN Communication Address:** The gateway address for L2TP clients, which can be assigned to devices within the IP address pool.
- Address Pool: The IP address pool is used for communication when L2TP clients connect.
- **Username/Password:** Usernames and passwords that need to be the same on both ends for L2TP negotiation.
- Authentication Mode: Setting the L2TP authentication mode.
- **Enable Tunnel Verification Function:** When enabled, the usernames/passwords for tunnel verification on both ends need to be the same.

## **5.7 Security**

In the [Security] menu, users can configure advanced features related to firewalls, policy routing, and traffic shaping.

#### 5.7.1 Firewall

The firewall currently includes functions such as inbound rules, outbound rules, port forwarding, MAC address filtering, and more.

#### 5.7.1.1 Inbound/Outbound Rules

You can implement traffic in/out control based on interfaces through the "Security > Firewall > Outbound Rules/Inbound Rules" feature. For example, if a user is subjected to a significant amount of attacks from a specific source IP address, they can use inbound firewall rules to restrict traffic from that IP address.

|                      | DeviceLive       | <ul><li>Internet</li></ul> |                 |          |                    |                       |          | adm                          | ▼ 🛪 |
|----------------------|------------------|----------------------------|-----------------|----------|--------------------|-----------------------|----------|------------------------------|-----|
| 🚳 Dashboard          | Firewall Policy- | -Based Routing Tra         | ffic Shaping    |          |                    |                       |          |                              |     |
| Status               | Inbound Rules    | Outbound Rules             | Port Forwarding | NAT      | MAC Address Filter | Domain Name Filtering |          |                              |     |
| E Internet           | + Add            |                            |                 |          |                    |                       |          |                              |     |
| Local Network        | Priority Na      | ime Stati                  | is Interface    | Protocol | Source             | Destination           | Behavior | Actions                      |     |
| 🗢 Wi-Fi              | ‡≣ tes           | st Enab                    | le Any          | Any      | Any                | Any                   | Permit   | 🖉 Edit   🗮 Insert   🖞 Delete |     |
| YPN                  | De               | fault Enab                 | le Any          | Any      | Any                | Any                   | Deny     | ∠ Edit                       |     |
| Security             |                  |                            |                 |          |                    |                       |          |                              |     |
| Services             |                  |                            |                 |          |                    |                       |          |                              |     |
| Industrial Interface |                  |                            |                 |          |                    |                       |          |                              |     |
| System               |                  |                            |                 |          |                    |                       |          |                              |     |
|                      |                  |                            |                 |          |                    |                       |          |                              |     |
|                      |                  |                            |                 |          |                    |                       |          |                              |     |
|                      |                  |                            |                 |          |                    |                       |          |                              |     |
|                      |                  |                            |                 |          |                    |                       |          |                              |     |
|                      |                  |                            |                 |          |                    |                       |          |                              |     |
|                      |                  |                            |                 |          |                    |                       |          |                              |     |
|                      |                  |                            |                 |          |                    |                       |          |                              |     |
|                      |                  |                            |                 |          |                    |                       |          |                              |     |
| ⋷                    |                  |                            |                 |          |                    |                       |          |                              |     |

Furthermore, IT personnel can utilize outbound firewall rules to restrict certain users' access to external networks. Inbound and outbound rules share the same configurable content, with the only distinction being the default rules.

- **Name:** Set the name of the inbound/outbound rule for local identification.
- **Status:** Rule function switch.
- **Interface:** For outbound rules, it specifies the upstream interface where traffic leaves the router. For inbound rules, it specifies the upstream interface where traffic enters the router
- **Protocol:** Match traffic based on the protocol type, with options like Any, TCP, UDP, ICMP, or custom.
- **Source:** Match the source address for traffic, supporting custom, with the default as Any.
- **Destination:** Match the destination address for traffic, supporting custom, with the default as Any.
- Action: Action taken for matching traffic in inbound/outbound rules, supporting allow and deny.
- **Inbound Rules:** Traffic management rules for external network accessing the router, with the default as deny all.
- **Outbound Rules:** Traffic management rules for traffic going out through the router, with the default allowing all.
- Support for adjusting the priority of inbound and outbound rules.

## **5.7.1.2 Port Forwarding**

Port forwarding, also known as port mapping or port redirection, is used to redirect network packets from one network port (or address) to another network port or address. Users can configure port forwarding rules under "Security > Firewall > Port Forwarding." When external traffic accesses a specific port on the router, the device

forwards the data to the corresponding port of an internal client, enabling external access to services inside the router.

For example, when a user needs to access the service on port 1024 of the internal client at 192.168.2.10 from the external network, they can map this client's port to port 1024 under the WAN1 interface. External users only need to enter "https://WAN address:1024" in their browser to access the target device's data, where the "WAN address" is the IP address of the WAN interface.

| inphand IR624        |                      |                 |                  |         |                    |            |              |            |         |  |
|----------------------|----------------------|-----------------|------------------|---------|--------------------|------------|--------------|------------|---------|--|
| Dashboard            | Firewall Policy-Base | ed Routing Traf | fic Shaping      |         |                    |            |              |            |         |  |
| Status               | Inbound Rules        | Outbound Rules  | Port Forwarding  | NAT     | MAC Address Filter | Domain Nan | ne Filtering |            |         |  |
| E Internet           | + Add                |                 |                  |         |                    |            |              |            |         |  |
| Local Network        | Name                 | Status          |                  |         |                    | 1          |              | Local Port | Actions |  |
| ᅙ Wi-Fi              |                      |                 | Add Port Forward | ing     |                    |            | ×            |            |         |  |
| VPN                  |                      |                 | * Name :         |         |                    |            |              |            |         |  |
| Security             |                      |                 | Status:          |         |                    |            |              |            |         |  |
| Services             |                      |                 | Interface :      | Any     |                    | /          |              |            |         |  |
| Industrial Interface |                      |                 | Protocol:        | TCP&UDP | ,                  | /          |              |            |         |  |
| O System             |                      |                 | * Public Port:   |         |                    | (i)        |              |            |         |  |
|                      |                      |                 | * Local Address: |         |                    |            |              |            |         |  |
|                      |                      |                 | * Local Port:    |         |                    | (i)        |              |            |         |  |
|                      |                      |                 |                  |         |                    |            |              |            |         |  |
|                      |                      |                 |                  |         |                    | Cancel     | Save         |            |         |  |
|                      |                      |                 |                  |         |                    |            |              |            |         |  |
|                      |                      |                 |                  |         |                    |            |              |            |         |  |
|                      |                      |                 |                  |         |                    |            |              |            |         |  |
|                      |                      |                 |                  |         |                    |            |              |            |         |  |
| Ē                    |                      |                 |                  |         |                    |            |              |            |         |  |

- **Name:** The name of the port forwarding rule, used for local identification.
- Status: The on/off switch for the port forwarding rule.
- **Interface:** The upstream interface that provides mapping functionality for internal clients. The upstream interface needs public IP address support.
- **Protocol:** The protocol type of the traffic for port mapping, supports TCP, UDP, and TCP & UDP.
- Public Port: The port number on the upstream interface that provides mapping
- Local Address: The address of the target device located under the router that the external network needs to access.
- **Local Port:** The port of the target device that the external network needs to access. It needs to be consistent with the public port input range.

#### 5.7.1.3 MAC Address Filter

MAC address filtering involves allowing or disallowing devices in a MAC address list to access the internet, which means controlling LAN devices' internet access requests through MAC address filtering on the router. Users can configure MAC address filtering rules in "Security > Firewall > MAC Address Filtering."

You can create multiple MAC addresses in the list, add address descriptions, and set it to allow only the MAC addresses to access the network (whitelist), or you can block MAC addresses in the list from accessing the

#### network (blacklist).

|                                        | DeviceLive     Internet                                                                   | adm 🔻 🛪 |
|----------------------------------------|-------------------------------------------------------------------------------------------|---------|
| Dashboard                              | Firewall Policy-Based Routing Traffic Shaping                                             |         |
| E Status                               | Inbound Rules Outbound Rules Port Forwarding NAT MAC Address Filter Domain Name Filtering |         |
| E Internet                             | MAC Address Filter Table                                                                  |         |
| Local Network                          | Unlimited Blacklist O Whitelist O Save Reset                                              |         |
| <ul> <li>Wi-Fi</li> <li>VPN</li> </ul> | + Add                                                                                     |         |
| <ul> <li>Security</li> </ul>           | MAC Address Status Description Actions                                                    |         |
| Services                               |                                                                                           |         |
| Industrial Interface                   |                                                                                           |         |
| System                                 | No data                                                                                   |         |
|                                        |                                                                                           |         |
|                                        |                                                                                           |         |
|                                        |                                                                                           |         |
| ≘                                      |                                                                                           |         |

#### 5.7.1.4 NAT

NAT (Network Address Translator) is a technology used to use a private address in a local network and switch to a global IP address when connecting to the Internet. You can set source or destination address translation as needed in "Security > Firewall > NAT".

| inphand IR624        | DeviceLive                    |                      |            |       |          |           |           | adm 🔻 🛪  |
|----------------------|-------------------------------|----------------------|------------|-------|----------|-----------|-----------|----------|
| 🚳 Dashboard          | Firewall Policy-Based Routing | g Traffic Shaping    |            |       |          |           |           |          |
| E Status             | Inbound Rules Outbound        | Rules Add NAT Rule   |            | ×     |          |           |           |          |
| E Internet           | + Add Input name query        |                      |            | ~     | -        |           |           | 🖞 Delete |
| Local Network        | Name Status                   | * Name :             |            |       | Dat Daut | Converted | Converted | Actions  |
| 🗢 Wi-Fi              | Name Status                   | Status:              |            |       | Dst Port | Address   | Port      | Actions  |
| VPN                  |                               | Type :               | SNAT V     |       |          |           |           |          |
| Security             |                               | Protocol:            | Any $\lor$ |       |          |           |           |          |
| Services             |                               | Source :             | Any 🗸      |       |          |           |           |          |
| Industrial Interface |                               | Destination :        | Custom V   | ) (j) |          |           |           |          |
| O System             |                               | * Converted Address: |            |       |          |           |           |          |
|                      |                               |                      |            |       |          |           |           |          |
|                      |                               |                      | Cancel     | Save  |          |           |           |          |
|                      |                               |                      |            |       |          |           |           |          |
|                      |                               |                      |            |       |          |           |           |          |
|                      |                               |                      |            |       |          |           |           |          |
|                      |                               |                      |            |       |          |           |           |          |
|                      |                               |                      |            |       |          |           |           |          |
|                      |                               |                      |            |       |          |           |           |          |
| ≡                    |                               |                      |            |       |          |           |           |          |
|                      |                               |                      |            |       |          |           |           |          |

- Name: The user sets a name for the rule.
- **Type:** The type of this rule.
  - **SNAT:** Translate the source IP address.
  - DNAT: Translate the destination IP address
- **Protocol:** The scope of the rule.
  - Any: This rule is effective for all agreements.
  - **TCP:** This rule takes effect only for TCP protocol.
  - **UDP:** This rule takes effect only for UDP protocol.
  - **TCP&UDP:** This rule takes effect only for TCP and UDP protocols.
- Source: The source IP address that needs to be translated.
- Destination: The destination IP address that needs to be translated.
- Converted Address: Translated address.

#### 5.7.1.5 Domain Name Filtering

Allow or disallow (White/Black List) the domain names that can be accessed by clients as needed.

| inhand IR624         | DeviceLive Internet                           |                                                              | adm 🔻 🛪              |  |  |  |
|----------------------|-----------------------------------------------|--------------------------------------------------------------|----------------------|--|--|--|
| Dashboard            | Firewall Policy-Based Routing Traffic Shaping |                                                              |                      |  |  |  |
| Status               | Inbound Rules Outbound Rules                  | Port Forwarding NAT MAC Address Filter Domain Name Filtering |                      |  |  |  |
| & Internet           | Domain Name Filtering Table                   |                                                              |                      |  |  |  |
| Local Network        | Unlimited Blacklist O Whitelist O Save Reset  |                                                              |                      |  |  |  |
| 🗢 Wi-Fi              |                                               |                                                              |                      |  |  |  |
| YPN                  | + Add                                         |                                                              |                      |  |  |  |
| • Security           | Domains                                       | Description                                                  | Actions              |  |  |  |
| Services             | Please enter                                  | Please enter                                                 | ⓑ Save X Cancel      |  |  |  |
| Industrial Interface |                                               |                                                              | 1-1 of 1 items < 1 > |  |  |  |
| System               |                                               |                                                              |                      |  |  |  |
|                      |                                               |                                                              |                      |  |  |  |
|                      |                                               |                                                              |                      |  |  |  |
|                      |                                               |                                                              |                      |  |  |  |
|                      |                                               |                                                              |                      |  |  |  |
|                      |                                               |                                                              |                      |  |  |  |
|                      |                                               |                                                              |                      |  |  |  |
|                      |                                               |                                                              |                      |  |  |  |
|                      |                                               |                                                              |                      |  |  |  |
| Œ                    |                                               |                                                              |                      |  |  |  |

#### **5.7.2 Policy-Based Routing**

Policy routing is a feature that allows users to create policies based on their specific needs, enabling them to route different data flows through different links. This improves the flexibility and control of routing decisions, enhances link utilization efficiency, and reduces enterprise costs. Click the "Add" button under "Security > Policy Routing" to create a new policy routing rule.

| inphand IR624        |                                                                |  |
|----------------------|----------------------------------------------------------------|--|
| Dashboard            | Firewall Policy-Based Routing Traffic Shaping                  |  |
| Status               | + Add                                                          |  |
| E Internet           | Priority Name Status Protocol Source Destination Export Forced |  |
| Local Network        | forwarding                                                     |  |
| ᅙ Wi-Fi              |                                                                |  |
| VPN                  | Add Policy-Based Routing                                       |  |
| Security             |                                                                |  |
| Services             | * Name: Please enter                                           |  |
| Industrial Interface | Status: C                                                      |  |
| System               | Protocol: Any V                                                |  |
|                      | Source: Any V                                                  |  |
|                      | Destination: Custom V                                          |  |
|                      | Output: WAN V                                                  |  |
|                      | Forced forwarding:                                             |  |
|                      |                                                                |  |
|                      | Cancel Save                                                    |  |
|                      |                                                                |  |
|                      |                                                                |  |
| ≣                    |                                                                |  |

#### **Cations:**

• The source address and destination address in a policy routing rule cannot both be set as "Any."

## 5.7.3 Traffic Shaping

Create a traffic shaping policy to optimize your network based on each protocol, giving users control and prioritizing critical business traffic. This feature can also reduce the bandwidth allocated to entertainment traffic. You can configure traffic shaping rules in "Security > Traffic Shaping > Add/Edit."

| DeviceLive Internet   | et                                                                                                    |                                                                                                    |                                                                                                    |
|-----------------------|----------------------------------------------------------------------------------------------------|----------------------------------------------------------------------------------------------------|----------------------------------------------------------------------------------------------------|
| ← Add Traffic Shaping | Rules                                                                                                    |                                                                                                    |                                                                                                    |
|                       |                                                                                                    |                                                                                                    |                                                                                                    |
| * Name:               |                                                                                                    |                                                                                                    |                                                                                                    |
| Status:               |                                                                                                    |                                                                                                    |                                                                                                    |
| Protocol :            | Any $\vee$                                                                                                    |                                                                                                    |                                                                                                    |
| Source:               | Any $\lor$                                                                                                    |                                                                                                    |                                                                                                    |
| Destination :         | Any $\vee$                                                                                                    |                                                                                                    |                                                                                                    |
| Priority :            | Highest                                                                                                    |                                                                                                    | $\sim$                                                                                                    |
| DSCP Tags:            | Do not change DS                                                                                                    | CP tag                                                                                                    | $\sim$                                                                                                    |
| Limit Bandwidth :     | Up: O                                                                                                    | 0                                                                                                    | Mbps $\vee$                                                                                                    |
|                       | Down: 🔿                                                                                                    | 0                                                                                                    | Mbps $\vee$                                                                                                    |
| Reserved Bandwidth:   | Up: O                                                                                                    | 0                                                                                                    | Mbps $\vee$                                                                                                    |
|                       | Down: 🔿                                                                                                    | 0                                                                                                    | Mbps $ \lor $                                                                                                    |
|                       |                                                                                                    |                                                                                                    |                                                                                                    |
| Save Cancel           |                                                                                                    |                                                                                                    |                                                                                                    |
|                       |                                                                                                    |                                                                                                    |                                                                                                    |
|                       |                                                                                                    |                                                                                                    |                                                                                                    |
|                       |                                                                                                    |                                                                                                    |                                                                                                    |
|                       |                                                                                                    |                                                                                                    |                                                                                                    |
|                       | <ul> <li>Add Traffic Shaping</li> <li>Name:</li> <li>Status:</li> <li>Protocol:</li> <li>Source:</li> <li>Destination:</li> <li>Priority:</li> <li>DSCP Tags:</li> <li>Limit Bandwidth:</li> <li>Reserved Bandwidth:</li> </ul> | <ul> <li>✓ Add Traffic Shaping Rules</li> <li>Name:</li> <li>Status:</li> <li>Protocol:</li> <li>Any ∨</li> <li>Source:</li> <li>Any ∨</li> <li>Destination:</li> <li>Any ∨</li> <li>Priority:</li> <li>Highest</li> <li>DSCP Tags:</li> <li>Do not change DSS</li> <li>Limit Bandwidth:</li> <li>Up:</li> <li>Down:</li> <li>Down:</li> <li>Down:</li> <li>Oown:</li> <li>Oown:</li> </ul> | <ul> <li>✓ Add Traffic Shaping Rules</li> <li>Name:</li> <li>Status:</li> <li>Protocol:</li> <li>Any ∨</li> <li>Source:</li> <li>Any ∨</li> <li>Destination:</li> <li>Any ∨</li> <li>Priority:</li> <li>Highest</li> <li>DSCP Tags:</li> <li>Do not change DSCP tag</li> <li>Limit Bandwidth:</li> <li>Up:</li> <li>0</li> <li>Down:</li> <li>0</li> <li>0</li> <li>Down:</li> <li>0</li> <li>0</li> </ul> |

Traffic shaping policies consist of a series of rules executed sequentially, similar to custom firewall rules. Each rule comprises two main components: the type of traffic to restrict or adjust and how to limit or adjust that traffic.

#### Notes:

- Traffic forwarding priority for unmatched rules is medium.
- When Limit Bandwidth is set to 0, the system will not limit the bandwidth.
- The value of Reserved Bandwidth should not be greater than the Limit Bandwidth.

# 5.8 Service

## 5.8.1 Interface Management

You can configure local networks allowed through a specific interface and set the interface's speed in the "Services > Interface Management" function.

| Dashboard            |                      |        |         |           |         |   |
|----------------------|----------------------|--------|---------|-----------|---------|---|
| Status               | Interface Management |        |         |           |         | ` |
| internet             | Interface            | Status | Network | Link Rate | Actions |   |
| Local Network        | LAN2                 | Enable | All     | Auto      | 🖉 Edit  |   |
|                      | LAN3                 | Enable | All     | Auto      | 🖉 Edit  |   |
| 🖻 Wi-Fi              | LAN4                 | Enable | All     | Auto      | 🖉 Edit  |   |
| • VPN                |                      |        |         |           |         |   |
| Security             | DHCP Server          |        |         |           |         |   |
| Services             |                      |        |         |           |         |   |
| Industrial Interface | DNS Server           |        |         |           |         | 2 |
| System               | Fixed Address List   |        |         |           |         | > |
|                      | Static Routes        |        |         |           |         | > |
|                      | Dynamic DNS          |        |         |           |         | 2 |

| inphand IR624                                 | DeviceLive Internet  |        |                                     |         |          |           |         | adm 🔻 | ×, |
|-----------------------------------------------|----------------------|--------|-------------------------------------|---------|----------|-----------|---------|-------|----|
| <ul> <li>Dashboard</li> <li>Status</li> </ul> | Interface Management |        |                                     |         |          |           |         |       | ~  |
| lnternet                                      | Interface            | Status |                                     | Network |          | Link Rate | Actions |       |    |
| Local Network                                 | LAN2                 | Enable |                                     | All     |          | Auto      | 🖉 Edit  |       |    |
| 🗢 Wi-Fi                                       | LAN3                 | Enable |                                     | All     |          | Auto      | 🖉 Edit  |       |    |
| 😵 VPN                                         | LAN4                 | Enable |                                     | All     |          | Auto      | 🖉 Edit  |       |    |
| Security                                      | DHCP Server          | Ed     | lit LAN2 Interface                  |         | $\times$ |           |         |       | >  |
| Services                                      |                      |        | Interface: LAN2                     |         |          |           |         |       |    |
| Industrial Interface                          | DNS Server           |        | Status: 💽                           |         |          |           |         |       | >  |
| O System                                      | Fixed Address List   |        | * Network: All<br>* Link Rate: Auto | ×<br>×  |          |           |         |       | >  |
|                                               | Static Routes        |        |                                     |         |          |           |         |       | >  |
|                                               | Dynamic DNS          |        |                                     | Cancel  | Save     |           |         |       | >  |
|                                               |                      |        |                                     |         |          |           |         |       |    |
|                                               |                      |        |                                     |         |          |           |         |       |    |
|                                               |                      |        |                                     |         |          |           |         |       |    |
|                                               |                      |        |                                     |         |          |           |         |       |    |
| Œ                                             |                      |        |                                     |         |          |           |         |       |    |

## 5.8.2 DHCP Server

The DHCP (Dynamic Host Configuration Protocol) service operates in a client/server communication mode, where clients request IP addresses from servers, and servers respond to these requests by assigning IP addresses dynamically to clients. You can configure the DHCP server's IP address pool using the "Services > DHCP Server" feature.

| inhand IR624                               |                    |        |                                                |                 |      |         |
|--------------------------------------------|--------------------|--------|------------------------------------------------|-----------------|------|---------|
| <ul><li>Dashboard</li><li>Status</li></ul> | Interface Manageme | ent    |                                                |                 |      | >       |
| Ø Internet                                 | DHCP Server        |        |                                                |                 |      | V       |
| Local Network                              | Network            | Status | DHCP IP Range                                  | Lease           | DNS  | Actions |
| 🗢 Wi-Fi                                    | Default            | Enable |                                                | 4 d             | Auto | 🖉 Edit  |
| VPN                                        |                    |        | Edit DHCP Server                               | ×               |      |         |
| Security                                   | DNS Server         |        | Network: Default                               |                 |      | >       |
| Services                                   | Fixed Address List |        | 192.168.2.1/24<br>Status:                      |                 |      | >       |
| Industrial Interface                       |                    |        |                                                |                 |      |         |
| System                                     | Static Routes      |        | * DHCP IP Range: 192.168.2.2<br>* Lease: 1 day | - 192.168.2.254 |      | >       |
|                                            | Dynamic DNS        |        |                                                | v               |      | >       |
|                                            |                    |        |                                                | Cancel Save     |      |         |
|                                            |                    |        |                                                |                 |      |         |
|                                            |                    |        |                                                |                 |      |         |
|                                            |                    |        |                                                |                 |      |         |
|                                            |                    |        |                                                |                 |      |         |
|                                            |                    |        |                                                |                 |      |         |
| Ē                                          |                    |        |                                                |                 |      |         |

#### Notes:

- The device's DHCP service is generated based on the network information in the local network. If you remove a local subnet from the "Local Network List," the DHCP Server for that local subnet will also be deleted.
- Local network entries need to be set in "IP" mode for the DHCP server function to take effect. Networks in "VLAN Only" mode are not within the selectable range.

#### 5.8.3 DNS Server

DNS (Domain Name System) servers are a crucial network component responsible for translating humanreadable domain names (e.g., www.example.com) into computer-understandable IP addresses (e.g., 192.168.1.1). DNS servers act as the address book of the internet, helping computers and devices find the locations of other devices and ensuring that information can be correctly delivered across the network. When users don't set DNS server addresses in "Services > DNS Server," the DNS addresses obtained from the device's upstream interface will be used for domain name resolution. When users configure DNS server

addresses, the configured DNS addresses will be used for domain name resolution.

| inhand IR624         | DeviceLive     Internet                                                                                                    | adm 🔻 | 蒅 |
|----------------------|----------------------------------------------------------------------------------------------------|-------|---|
| Dashboard            | Interface Management                                                                                                    |       | > |
| Status               |                                                                                                    |       | , |
| Ø Internet           | DHCP Server                                                                                                    |       | > |
| Local Network        |                                                                                                    |       |   |
| 중 Wi-Fi              | DNS Server                                                                                                    |       | ~ |
| VPN                  | Interpretation of the provide the second state of the second state of the second st |       |   |
| Security             | Ine DNS Server1:                                                                                                    |       |   |
| Services             | DNS server1:                                                                                                    |       |   |
| Industrial Interface |                                                                                                    |       |   |
| System               | Save Reset                                                                                                    |       |   |
|                      |                                                                                                    |       |   |
|                      | Fixed Address List                                                                                                    |       | > |
|                      | Static Routes                                                                                                    |       | > |
|                      |                                                                                                    |       |   |
|                      | Dynamic DNS                                                                                                    |       | > |
|                      |                                                                                                    |       |   |
|                      |                                                                                                    |       |   |
|                      |                                                                                                    |       |   |
| Ē                    |                                                                                                    |       |   |

# 5.8.4 Fixed Address List

You can use the "Services > Fixed Address List" function to allocate a fixed IP address to a device based on its MAC address. This means that the device will consistently receive the same IP address every time it connects to the IR624.

| inphand IR624                                    | DeviceLive Internet          |                           |            |         | adm 🔻              | • 🛪    |
|--------------------------------------------------|------------------------------|---------------------------|------------|---------|--------------------|--------|
| B Dashboard                                      | Interface Management         |                           |            |         |                    | >      |
| Status                                           |                              |                           |            |         |                    |        |
| € Internet                                       | DHCP Server                  |                           |            |         |                    | >      |
| <ul> <li>Local Network</li> <li>Wi-Fi</li> </ul> | DNS Server                   |                           |            |         |                    | >      |
| S VPN                                            | Fixed Address List           |                           |            |         |                    | $\sim$ |
| <ul> <li>Security</li> </ul>                     | + Add Network: All Network V | IP Address ∨ Please enter |            |         |                    |        |
| Services                                         |                              |                           |            |         |                    |        |
| Industrial Interface                             | Network                      | MAC Address               | IP Address | Clients | Actions            |        |
| System                                           | Default $\lor$               |                           |            |         | Save X Cancel      |        |
|                                                  |                              |                           |            |         | 1-1 of 1 records < | 1 >    |
|                                                  | Static Routes                |                           |            |         |                    | >      |
|                                                  | Dynamic DNS                  |                           |            |         |                    | >      |
|                                                  |                              |                           |            |         |                    |        |
|                                                  |                              |                           |            |         |                    |        |
|                                                  |                              |                           |            |         |                    |        |
| Ē                                                |                              |                           |            |         |                    |        |

#### **Cautions:**

- The available addresses for allocation must fall within the address range of the local network in IP mode, or else the configuration will not take effect
- When the local network is deleted, all fixed address allocation rules within the local network's address range will be removed.

# 5.8.5 Static Routes

You can configure static routing entries using the "Services > Static Routing" feature to enable data to be forwarded through specified paths and interfaces. The contents of the static routing table are manually created by users, and routing entries generated by other services, such as VPN functionality, will not be displayed in this table.

| inphand IR624                                           |                        |                        |            |      |      |         |         |   |
|---------------------------------------------------------|------------------------|------------------------|------------|------|------|---------|---------|---|
| <ul><li>Dashboard</li><li>Status</li></ul>              | Interface Management   |                        |            |      |      |         |         | > |
| Ø Internet                                              | DHCP Server            |                        |            |      |      |         |         | > |
| <ul> <li>Local Network</li> <li>Wi-Fi</li> </ul>        | DNS Server             |                        |            |      |      |         |         | > |
| VPN                                                     | Fixed Address List     | Add Static Routes      |            | ×    |      |         |         | > |
| Security                                                | Static Routes          | * Dest Add/Dest Net:   |            |      |      |         |         | ~ |
| <ul><li>Services</li><li>Industrial Interface</li></ul> | + Add                  | Type :<br>* Next Hop : | Next Hop V |      |      |         |         |   |
| System                                                  | Dest Add/Dest Net Type | * Priority :           | 60         |      | Desc | ription | Actions |   |
|                                                         |                        | Description :          |            |      |      |         |         |   |
|                                                         |                        |                        | Cancel     | Save |      |         |         |   |
|                                                         | Dynamic DNS            |                        |            |      |      |         |         | > |
|                                                         |                        |                        |            |      |      |         |         |   |
|                                                         |                        |                        |            |      |      |         |         |   |
| Ē                                                       |                        |                        |            |      |      |         |         |   |

#### **Cautions:**

- For static routes with the same destination address/network, the next-hop address, interface, or priority cannot be the same; otherwise, it will result in a non-functional route.
- When Wi-Fi (STA), or L2TP Client VPN is deleted, the corresponding static routes using those interfaces will also be removed.

# 5.8.6 Dynamic DNS

Dynamic DNS (Dynamic Domain Name System) is used to automatically update the name server content in the domain system. According to internet domain rules, domain names are typically associated with fixed IP

addresses. Dynamic DNS technology allows users with dynamic IP addresses to have a fixed name server. This enables external users to connect to the URL of users with dynamic IP addresses through regular updates. You can manually configure the Dynamic DNS server address under the "Services > Dynamic DNS" feature.

| inpand IR624                                             |                           |                                                |                                    |    |                      |                  |         |              |
|----------------------------------------------------------|---------------------------|------------------------------------------------|------------------------------------|----|----------------------|------------------|---------|--------------|
| <ul><li>Dashboard</li><li>Status</li></ul>               | Interface Management      |                                                |                                    |    |                      |                  |         | >            |
| Ø Internet                                               | DHCP Server               | Add Dynamic DNS                                |                                    | ×  |                      |                  |         | >            |
| <ul> <li>Local Network</li> <li>Wi-Fi</li> </ul>         | DNS Server                | Service Provider:                              | dyndns v<br>https://www.dyndns.org |    |                      |                  |         | >            |
| VPN                                                      | Fixed Address List        | * Hostname :<br>* Username :                   |                                    |    |                      |                  |         | >            |
| Security     Services                                    | Static Routes             | * Password :                                   | Ø                                  |    |                      |                  |         | >            |
| <ul> <li>Industrial Interface</li> <li>System</li> </ul> | Dynamic DNS               | * Update Time(Minutes) :<br>Uplink Interface : |                                    |    |                      |                  |         | $\checkmark$ |
|                                                          | + Add                     |                                                | Cancel                             | ОК |                      |                  |         |              |
|                                                          | Service Provider Hostname | User Name                                      | Password OKL Add                   |    | odate<br>me(Minutes) | Uplink Interface | Actions |              |
|                                                          |                           |                                                |                                    |    |                      |                  |         |              |
|                                                          |                           |                                                | No data                            |    |                      |                  |         |              |
|                                                          |                           |                                                |                                    |    |                      |                  |         |              |
| Œ                                                        |                           |                                                |                                    |    |                      |                  |         |              |

- **Service Provider:** Provided by the Dynamic DNS service operator, you can choose from dyndns, 3322, oray, no-ip, or use a custom option (requires a URL).
- Hostname: Register for a hostname by clicking on the URL below the service provider.
- Username: Register for a username by clicking on the URL below the service provider.
- **Password:** The password set by the user during registration.

# **5.9 Industrial Interface**

IR624 supports RS232 and RS485 industrial serial port protocols, which can be used for PLCs, industrial equipment, etc. to access IR624 and send data back.

| inphand IR624        | DeviceLive Inte        | rnet        |              |
|----------------------|------------------------|-------------|--------------|
| B Dashboard          | RS232 RS485            |             |              |
| Status               | Serial Configuration   |             |              |
| E Internet           | Baudrate:              | 115200      | $\sim$       |
| Local Network        | Data Bits :            | 8           | $\vee$       |
| ᅙ Wi-Fi              | Stop Bits:             | 1           | V            |
| VPN                  | Parity:                | None parity | V            |
| Security             | Software Flow Control: |             |              |
| Services             | DTU Configuration      |             |              |
| Industrial Interface | State :                |             |              |
| System               | DTU Protocol:          | Transparent | V            |
|                      | Protocol:              | ТСР         | V            |
|                      | Connection Type:       | Long-lived  | $\vee$       |
|                      | Keepalive Interval :   | 60          | S            |
|                      | Keepalive Retry:       | 5           |              |
|                      | Serial Buffer Frame :  | 4           | V            |
|                      | Packet Size :          | 1024        | Bytes        |
|                      | Frame Interval :       | 100         | Milliseconds |
|                      | Reconnect Interval:    | 15          | s            |
| Ē                    | Multi-server Policy:   | Parallel    | v            |

# 5.10 System

In the "System" menu, users can configure settings related to cloud management, remote access control, clock settings, device options, configuration management, device alerts, tools, and log servers, among other functions.

## 5.10.1 Cloud Management

The Device Live (device.inhandcloud.com) is a cloud platform developed by InHand Networks to address the challenges faced by Industrial networks, such as slow deployment, complex operations, and poor user experiences. This platform is designed with a focus on user needs and integrates features like zero-touch deployment, intelligent operations and maintenance, security protection, and excellent user experience capabilities. Once devices are connected to the cloud platform, users can perform remote management, batch configuration, traffic monitoring, and other operations through the platform, making network device management more convenient and efficient.

IR624 automatically connects to the Device Live after establishing an internet connection by default. If you do not wish to use the cloud management function, you can disable it manually in the "System > Cloud Management" function.

| inhand IR624         | DeviceLive     Internet        | adm 🔻 🛪 |
|----------------------|--------------------------------|---------|
| Dashboard            | Cloud Management               | ~       |
| Status               |                                | Ť       |
| & Internet           | Enabled Cloud Service:         |         |
| Local Network        | MQTT Keepalive Time: 60 Second |         |
| 🗢 Wi-Fi              | Log Reporting:                 |         |
| VPN                  | Save                           |         |
| Security             |                                |         |
| Services             |                                |         |
| Industrial Interface | Remote Access Control          | >       |
| O System             | System Clock                   | >       |
|                      | Device Options                 | >       |
|                      | Configuration Management       | >       |
|                      | Device Alarms                  | >       |
|                      | Tools                          | >       |
| Œ                    | Scheduled Reboot               | >       |
| —                    |                                |         |

# 5.10.2 Remote Access Control

You can configure whether to allow external access to the router's web configuration interface from the Internet through the "System > Remote Access Control" function. You can also set the service port for this purpose.

| inphand IR624        | DeviceLive     Internet  | adm 🔻 🕱 |
|----------------------|--------------------------|---------|
| Dashboard            | Cloud Management         | >       |
| Status               |                          |         |
| <i>ê</i> Internet    | Remote Access Control    | ~       |
| Local Network        |                          |         |
| 🗢 Wi-Fi              | HTTPS: • Port: 443       |         |
| VPN                  | SSH: • Port: 22          |         |
| Security             | PING:                    |         |
| Services             | Save Reset               |         |
| Industrial Interface |                          |         |
| System               | System Clock             | >       |
|                      | Device Options           | >       |
|                      | Configuration Management | >       |
|                      | Device Alarms            | >       |
|                      | Tools                    | >       |
| ē                    | Scheduled Reboot         | >       |
|                      |                          |         |

- **HTTPS:** When enabled, users can access the router's web interface remotely by entering the public IP address and port number of the upstream interface in a web browser.
- **SSH:** When enabled, users can remotely log in to the router's backend using remote tools (such as CRT) by providing the public IP address, port number, username, and password.
- **Ping:** When enabled, the upstream interface allows external networks to initiate Ping requests.

### 5.10.3 System Clock

In network functionality, the clock function refers to the capability used to coordinate and synchronize the time between network devices. Clock functionality within a network is crucial for data transmission, log recording, security, coordination, and troubleshooting. It ensures that various devices in the network are operating with synchronized times, which is essential for efficient and secure network operations.

You can use the "System > Clock" function to select their current time zone and configure NTP (Network Time Protocol) server addresses to synchronize the device's system time with an NTP server.

| inhand IR624         | DeviceLive     Internet                 | adm 🔻 🛪 |
|----------------------|-----------------------------------------|---------|
| Dashboard            |                                         | ,       |
| Status               | Cloud Management                        | >       |
| € Internet           | Remote Access Control                   | >       |
| Local Network        |                                         |         |
| 🗢 Wi-Fi              | System Clock                            | ~       |
| VPN                  | Time Zone: UTC -06:00 Central Time V    |         |
| Security             | NTP Server:                             |         |
| Services             | * NTP Server1: pool.ntp.org * Port: 123 |         |
| Industrial Interface | NTP Server2: Port:                      |         |
| System               |                                         |         |
|                      | Save Reset                              |         |
|                      |                                         |         |
|                      | Device Options                          | >       |
|                      |                                         |         |
|                      | Configuration Management                | >       |
|                      | Device Alarms                           | >       |
|                      |                                         |         |
|                      | Tools                                   | >       |
| Ш                    | Scheduled Reboot                        | >       |

## 5.10.4 Device Option

In the "System > Device Options" section, users can perform various device operations such as rebooting, upgrading firmware, and restoring factory settings.

| inphand IR624                                 | DeviceLive Internet                                       | adm 🔻 🛪 |
|-----------------------------------------------|-----------------------------------------------------------|---------|
| <ul><li>Dashboard</li><li>Status</li></ul>    | Cloud Management                                          | >       |
| Ø Internet                                    | Remote Access Control                                     | >       |
| <ul><li>Local Network</li><li>Wi-Fi</li></ul> | System Clock                                              | >       |
| VPN                                           | Device Options                                            | ~       |
| <ul><li>Security</li><li>Services</li></ul>   | Reboot the router Reboot                                  |         |
| Industrial Interface                          | Upgrade the router firmware version Upgrade               |         |
| O System                                      | Restore the router to factory settings Restore to factory |         |
|                                               | Configuration Management                                  | >       |
|                                               | Device Alarms                                             | >       |
|                                               | Tools                                                     | >       |
|                                               | Scheduled Reboot                                          | >       |
| Ē                                             | Log Server                                                | >       |

#### **Cautions:**

- When performing a local firmware upgrade, it is essential to ensure that the firmware is obtained from a legitimate source to avoid rendering the device inoperable due to incorrect firmware imports.
- When a device is connected to the cloud platform, the platform will synchronize the previous configuration to the device again due to cloud-based configuration synchronization. The device will only clear historical data during the factory reset.

#### **5.10.5 Configuration Management**

Configuring backups and backup recovery are critical tasks in network management and maintenance. They involve saving the configuration information of network devices so that it can be quickly restored or transferred when needed.

Users can export device configurations to local storage in the "System > Configuration Management" menu. This backup can be imported into the device in case of configuration loss or when you need to overwrite the existing configuration.

| inhand IR624                                 | DeviceLive Internet      | adm 🔻 🕱 |
|----------------------------------------------|--------------------------|---------|
| Dashboard                                    | Cloud Management         | >       |
| <ul> <li>Status</li> <li>Internet</li> </ul> |                          |         |
| Local Network                                | Remote Access Control    | >       |
| <ul> <li>Wi-Fi</li> </ul>                    | System Clock             | >       |
| VPN                                          | Device Options           | >       |
| Security                                     |                          |         |
| Services                                     | Configuration Management | ~       |
| Industrial Interface                         | Local Backup Export      |         |
| O System                                     | Backup Restore Import    |         |
|                                              |                          |         |
|                                              | Device Alarms            | >       |
|                                              | Tools                    | >       |
|                                              | Scheduled Reboot         | >       |
|                                              | Log Server               | >       |
| ē                                            | Account Management       | >       |

### 5.10.6 Device Alarms

You can choose to focus on specific events that may occur on the device by selecting the corresponding alarm events and configuring the email address for receiving alerts. When an alarm event occurs, the device will automatically send an email notification. It's important to note that even if a user doesn't select certain alarm options, related alarm events will still be recorded in the device's local logs.

You can configure alarm event types and email addresses for alarm notifications in the "System > Device Alarms" menu.

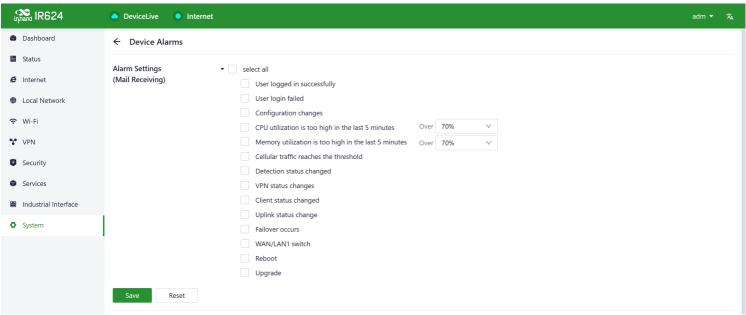

After configuring the outgoing email server address, port, username, and password, the device will use this email account to send alarm notifications. You can use the "Send Test Email" option to verify whether the outgoing

email configuration is correct. This test email will help you ensure that the device can successfully send alarm notifications to the specified email address.

| Receive Mail Settings      |       |
|----------------------------|-------|
| Enable:                    |       |
| * Mail Server Address:     |       |
| * Mail Server Port:        | 25    |
| * Username :               |       |
| * Password :               | Ø     |
| TLS:                       |       |
| * Receiving Email Address: |       |
|                            | + Add |
| Send a test email to:      | Send  |
| Save Reset                 |       |

#### 5.10.7 Tools

#### 5.10.7.1 Ping

You can use ICMP (Internet Control Message Protocol) to check the device's external network connectivity. In the "Target" field, enter any domain name or IP address you want to test the device's connectivity to, and then click "Start" to check the connectivity status between the device and the specified target. This can help you determine whether the device can reach the target over the internet.

You can perform a network ping test on a target by going to "System > Tools > Ping." This allows to send ICMP echo requests to the specified target IP address or domain name and receive ICMP echo replies to check network connectivity and latency to that target.

| inphand IR624        | DeviceLive        | Internet   |       |
|----------------------|-------------------|------------|-------|
| 🚯 Dashboard          | ← Tools           |            |       |
| E Status             | Ping              |            |       |
| € Internet           | * Target:         |            |       |
| Local Network        | Interface:        | Any $\lor$ |       |
| 🗢 Wi-Fi              | Source:           |            |       |
| VPN                  | * Packet Size:    | 64         | Bytes |
| Security             | * Packet numbers: | 4          |       |
| Services             | Start             |            |       |
| Industrial Interface |                   |            |       |

#### 5.10.7.2 Traceroute

Traceroute is a network diagnostic tool used to determine the network path that data packets take from the source to the destination, as well as the intermediate routers or hops along that path. You can enter the target host's IP address in "System > Tools > Traceroute," choose the outgoing interface for the traffic, click "Start," and check the device's connectivity to the target IP by tracing the route.

| inphand IR624 | DeviceLive | Internet |              |
|---------------|------------|----------|--------------|
| Dashboard     | Start      |          |              |
| Status        |            |          |              |
| € Internet    | Traceroute |          |              |
| Local Network | * Target:  |          |              |
| 🗢 Wi-Fi       | Interface: | Any      | $\checkmark$ |
| VPN           | Start      |          |              |

#### 5.10.7.3 Capture

Packet capturing is a network monitoring and analysis technique used to capture and record data packets transmitted over a computer network. Packet capture tools are typically used for network troubleshooting, network performance analysis, security auditing, and protocol analysis, among other purposes. Users can capture packets passing through a specific interface in "System > Tools > Packet Capture." By selecting the "Output" option, users can choose to display the captured data within the interface or export it locally for further analysis.

| inhand IR624                                                                           | DeviceLive                                     | Internet                            |              |                                                                                                    | adm 🔻 | ネ |
|----------------------------------------------------------------------------------------|------------------------------------------------|-------------------------------------|--------------|----------------------------------------------------------------------------------------------------|-------|---|
| <ul> <li>Dashboard</li> <li>Status</li> <li>Internet</li> <li>Local Network</li> </ul> | Traceroute<br>* Target:<br>Interface:<br>Start | Any                                 | V            |                                                                                                    |       |   |
|                                                                                        |                                                |                                     |              |                                                                                                    |       |   |
| VPN                                                                                    | Capture<br>Interface:                          | Any                                 | $\vee$       | Sample filter expressions                                                                                                    |       |   |
| <ul> <li>Security</li> </ul>                                                           | Filter Expression:                             | e.g.,port 80 and net 192.168.2.0/24 |              | e.g.,Packets to and from ip address 1.1.1.1: host 1.1.1.1<br>e.g.,Packets to and from ip address 1.1.1.1 and TCP or UDP port 53: |       |   |
| Services                                                                               | * Time:                                        | 60 Seconds                          |              | host 1.1.1.1 and port 53<br>e.g.,All ICMP packets that are not echo requests/replies:                                            |       |   |
| Industrial Interface                                                                   | Output:                                        | View output below                   | $\checkmark$ | icmp[icmptype] != icmp-echo and icmp[icmptype] != icmp-echoreply<br>e.g.,Ether host 11:22:33:44:55:66:                           |       |   |
| O System                                                                               | Start                                          |                                     |              | ether host 11:22:33:44:55:66<br>For more information, please refer to: http://www.tcpdump.org/                                   |       |   |

#### 5.10.8 Scheduled Reboot

Scheduled reboot is a network device management strategy that allows administrators to automatically restart a device at a specific time or under certain conditions to ensure the device's normal operation and performance. In practice, users can set up scheduled reboots in the "System > Scheduled Reboot" function based on their business requirements. The device supports scheduled reboots at fixed times daily, weekly, or monthly. In the case of monthly reboots, if the selected reboot day exceeds the actual number of days in the month, the device will reboot on the last day of the month. For example, if you choose to reboot on the 31st of every month, it will reboot on the 30th in a month with only 30 days.

| inhand IR624         | DeviceLive     Internet                                                        | adm ▼ 🕱 |
|----------------------|--------------------------------------------------------------------------------|---------|
| Dashboard            | Remote Access Control                                                          | >       |
| E Status             | System Clock                                                                   | >       |
| E Internet           |                                                                                |         |
| Local Network        | Device Options                                                                 | >       |
| 🗢 Wi-Fi              | Configuration Management                                                       | >       |
| VPN                  |                                                                                |         |
| Security             | Device Alarms                                                                  | >       |
| Services             | Tools                                                                          | >       |
| Industrial Interface | 10015                                                                          |         |
| System               | Scheduled Reboot                                                               | ~       |
|                      | Scheduled Reboot: Monthly   • Start Time: 00:00   Day of Month: 7   Save Reset |         |
|                      | Log Server                                                                     | >       |
| ≘                    | Account Management                                                             | >       |

# 5.10.9 Log Server

A log server is a dedicated server or software application used to collect, store, and manage log information generated by network devices, applications, and operating systems. These log records include events, warnings, errors, activities, and other relevant information and are crucial for monitoring, troubleshooting, and performance optimization.

When users enable the log file server function in the "System > Log Server" feature, the device will periodically upload log files to the specified log server.

| inprand IR624                                            | DeviceLive     Internet                                                                                                    | adm 👻 🕱 |
|----------------------------------------------------------|----------------------------------------------------------------------------------------------------|---------|
| <ul><li>Dashboard</li><li>Status</li></ul>               | Device Options                                                                                                    | >       |
| <ul> <li>Internet</li> <li>Local Network</li> </ul>      | Configuration Management                                                                                                    | >       |
| ♥ Elocal Network ♥ Wi-Fi                                 | Device Alarms                                                                                                    | >       |
| <ul><li>VPN</li><li>Security</li></ul>                   | Tools                                                                                                    | >       |
| Services                                                 | Scheduled Reboot                                                                                                    | >       |
| <ul> <li>Industrial Interface</li> <li>System</li> </ul> | Log Server                                                                                                    | ~       |
|                                                          | Enable log Server: <ul> <li>Port:</li> <li>Strver Address2:</li> <li>Port:</li> <li>Strver Address2:</li> <li>Port:</li> <li>Strver Address2:</li> </ul> Save       Reset |         |
|                                                          | Account Management                                                                                                    | >       |
| ē                                                        | Other Settings                                                                                                    | >       |

#### 5.10.10 Account Management

You can change the username and password for logging in to the web page of the device in the "System > Log Server"

| inprand IR624                                           | DeviceLive Internet      | adm ▼ 🕱 |   |
|---------------------------------------------------------|--------------------------|---------|---|
| Dashboard                                               | System Clock             | >       | 1 |
| Status                                                  | Device Options           | >       |   |
| € Internet                                              |                          |         |   |
| Local Network                                           | Configuration Management | >       |   |
| 🗢 Wi-Fi                                                 | Device Alarms            | >       |   |
| VPN                                                     |                          |         |   |
| Security                                                | Tools                    | >       |   |
| <ul><li>Services</li><li>Industrial Interface</li></ul> | Scheduled Reboot         | >       |   |
| System                                                  | Log Server               | >       |   |
|                                                         | Account Management       | ~       |   |
|                                                         | * Username: adm          |         |   |
|                                                         | * New Password : Ø       |         |   |
|                                                         | * Confirm Password: Ø    |         |   |
|                                                         | Save Reset               |         |   |
| ē                                                       | Other Settings           | >       |   |

# 5.10.11 Other Settings

#### 5.10.11.1 Web Login Management

When a user logs in to the local interface of the device through the web and the session remains active for a certain period, it will automatically log out or disconnect to protect the user's privacy and security. You can configure the logout time in "System > Other Settings > Web Login Management." If the online time during a single login session on the device's web page exceeds the configured time, the system will automatically log the user out, and they will need to log in again to continue their operations.

| Other Settings |         |                               | $\checkmark$ |
|----------------|---------|-------------------------------|--------------|
| Web login man  | agement |                               |              |
| Web login for  | 300     | minutes automatically log out |              |
| Save           | Reset   |                               |              |

#### 5.10.11.2 Automatically Restart

This feature can be used to quickly forward packets, improving network performance. By default, it is turned off. When users enable this feature in "System > Other Settings > Fast Forward," the device's data forwarding rate will significantly increase.

| Other Settings                                                                                      | $\sim$ |
|----------------------------------------------------------------------------------------------------|--------|
| Web login management                                                                                |        |
| Web login for 300 minutes automatically log out                                                     |        |
| Save If the device fails to connect to the network for one hour, the device automatically restarts. |        |
| Automatically Restarts : O O                                                                        |        |
| Save Reset                                                                                          |        |

# 6. Security Precautions

- 1. Please use the original power adapter to avoid damaging the device due to mismatched power adapters.
- 2. When installing the device, avoid placing it in an environment with strong electromagnetic interference, and keep it at a safe distance from high-power equipment. After installation, ensure that the device is stable to prevent accidental drops and potential damage.
- 3. Ensure that the device's operating environment meets the temperature and humidity requirements specified in the user manual.
- 4. Regularly inspect the device's cables, including Ethernet cables and power adapter connections. Keep the cables clean, and replace them if any damage is detected.
- 5. When cleaning the device, avoid spraying chemical agents directly on the device's surface to prevent damage to the housing or internal components. Use a soft cloth for cleaning.

6. Do not attempt to disassemble or modify the device on your own, as this can pose safety risks and may void the device's warranty.

# Appendix A

# **EU Declaration of Conformity**

**IR624** supported frequency bands and transmit power are as follows: WCDMAB1: Tx(MHz): 1920-1980, Rx(MHz): 2110-2170, Power: 25dBm WCDMA B3: Tx(MHz): 1710-1785, Rx(MHz): 1805-1880, Power: 25dBm WCDMA B5: Tx(MHz): 824-849, Rx(MHz): 869-894, Power: 25dBm WCDMA B8: Tx(MHz): 880-915, Rx(MHz): 925-960, Power: 25dBm LTE B1: UL(MHz): 1920-1980, DL(MHz): 2110-2170, Power: 24.5dBm LTE B3: UL(MHz): 1710-1785, DL(MHz): 1805-1880, Power: 24.5dBm LTE B5: UL(MHz): 824-849, DL(MHz): 869-894, Power: 24.5dBm LTE B7: UL(MHz): 2500-2570, DL(MHz): 2620-2690, Power: 24.5dBm LTE B8: UL(MHz): 880-915, DL(MHz): 925-960, Power: 24.5dBm LTE B20: UL(MHz): 832-862, DL(MHz): 791-821, Power: 24.5dBm LTE B28: UL(MHz): 703-748, DL(MHz): 758-803, Power: 24.5dBm LTE B38: UL(MHz): 2570-2620, DL(MHz): 2570-2620, Power: 24.5dBm LTE B40: UL(MHz): 2300-2400, DL(MHz): 2300-2400, Power: 24.5dBm LTE B41: UL(MHz): 2496-2690, DL(MHz): 2496-2690, Power: 24.5dBm 5G NR n1: UL(MHz): 1920-1980, DL(MHz): 2110-2170, Power: 24.5dBm 5G NR n3:

UL(MHz): 1710-1785, DL(MHz): 1805-1880, Power: 24.5dBm 5G NR n5: UL(MHz): 824-849, DL(MHz): 869-894, Power: 24.5dBm 5G NR n7: UL(MHz): 2500-2570, DL(MHz): 2620-2690, Power: 24.5dBm 5G NR n8: UL(MHz): 880-915, DL(MHz): 925-960, Power: 24.5dBm 5G NR n20: UL(MHz): 832-862, DL(MHz): 791-821, Power: 24.5dBm 5G NR n28: UL(MHz): 703-748, DL(MHz): 758-803, Power: 24.5dBm 5G NR n38: UL(MHz): 2570-2620, DL(MHz): 2570-2620, Power: 24.5dBm 5G NR n40: UL(MHz): 2300-2400, DL(MHz): 2300-2400, Power: 24.5dBm 5G NR n41: UL(MHz): 2496-2690, DL(MHz): 2496-2690, Power: 27.5dBm 5G NR n77: UL(MHz): 3300-4200, DL(MHz): 3300-4200, Power: 27.5dBm 5G NR n78: UL(MHz): 3300-3800, DL(MHz): 3300-3800, Power: 27.5dBm

2.4G Wi-Fi: 2412MHz-2472MHz, Power: 19.92dBm 5G Wi-Fi: 5150MHz-5250MHz, 5725MHz-5825MHz, Power: 19.19dBm

The device is restricted to indoor use only when operating in the 5150 to 5350 MHz frequency range.

| 2 | AT | BE | BG | HR | CY | cz | DK    |
|---|----|----|----|----|----|----|-------|
|   | EE | FI | FR | DE | EL | HU | IE    |
|   | п  | LV | LT | LU | MT | NL | PL    |
|   | PT | RO | SK | SI | ES | SE | UK(NI |

The operation temperature range of IR624: -20°C- +70°C °

This equipment should be installed and operated with minimum distance of 30 cm between the radiator and your body. This transmitter must not be co-located or operating in conjunction with any other antenna or transmitter. Warning: Operation of this equipment in a residential environment could cause radio interference.

Hereby, Beijing InHand Networks Technology Co., Ltd. declares that the radio equipment type [IR624,IR6X4 Where X represents the numbers 0-9] is in compliance with Directive 2014/ 53/EU. The full text of the EU

declaration of conformity is available at the following internet address:https://www.inhand.com.cn